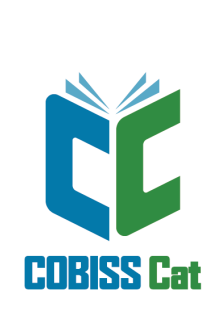

# Инструкции за приложение

Ръководство за ползвателя

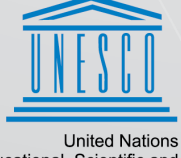

United Nations<br>Educational, Scientific and<br>Cultural Organization

Regional Centre for<br>Library Information Systems and<br>Current Research Information Systems Regionalni center za knjižnične<br>nformacijske sisteme in informacijske<br>sisteme o raziskovalni dejavnosti

**IZUM** 

**© IZUM, 2024**

<span id="page-1-0"></span>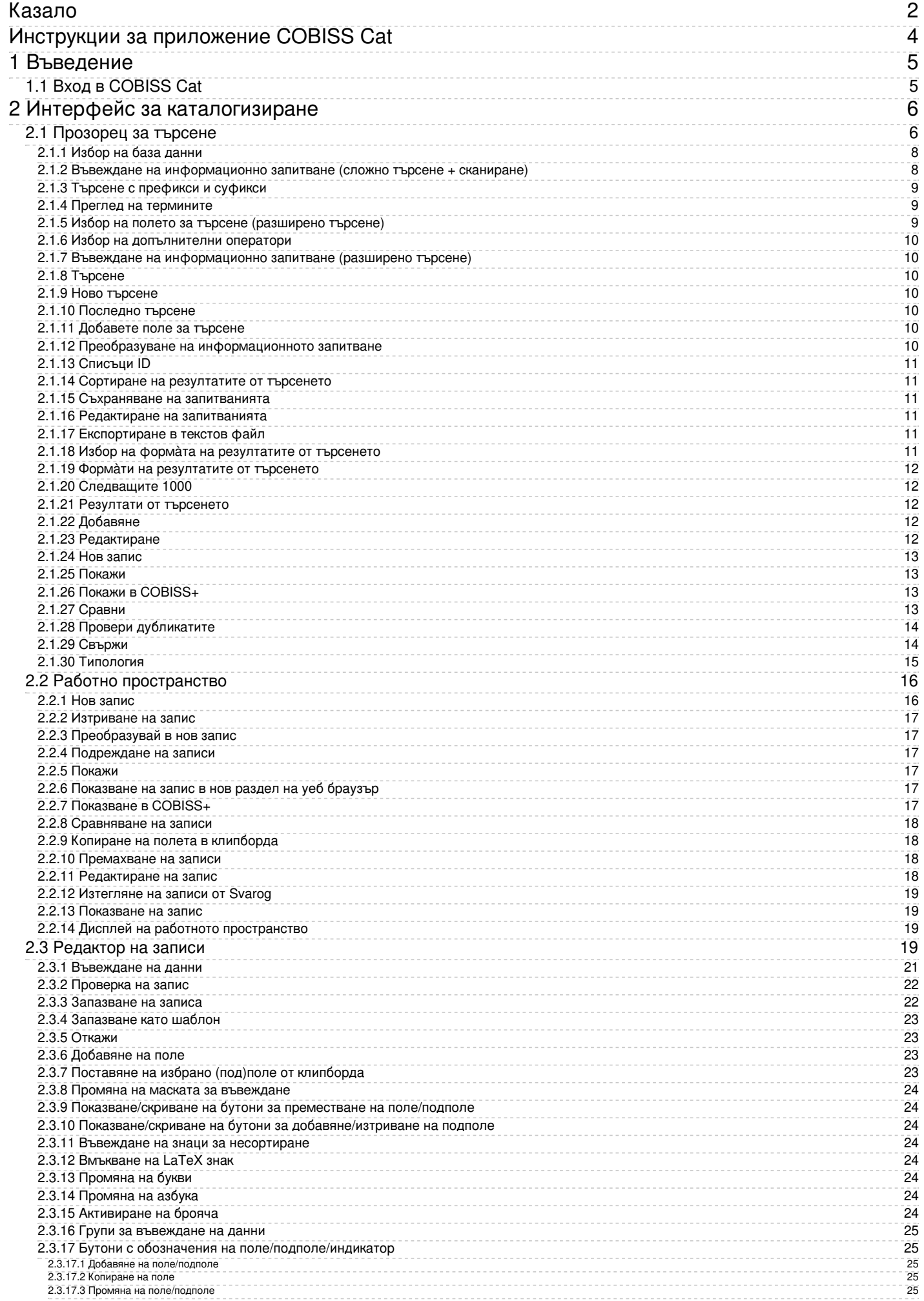

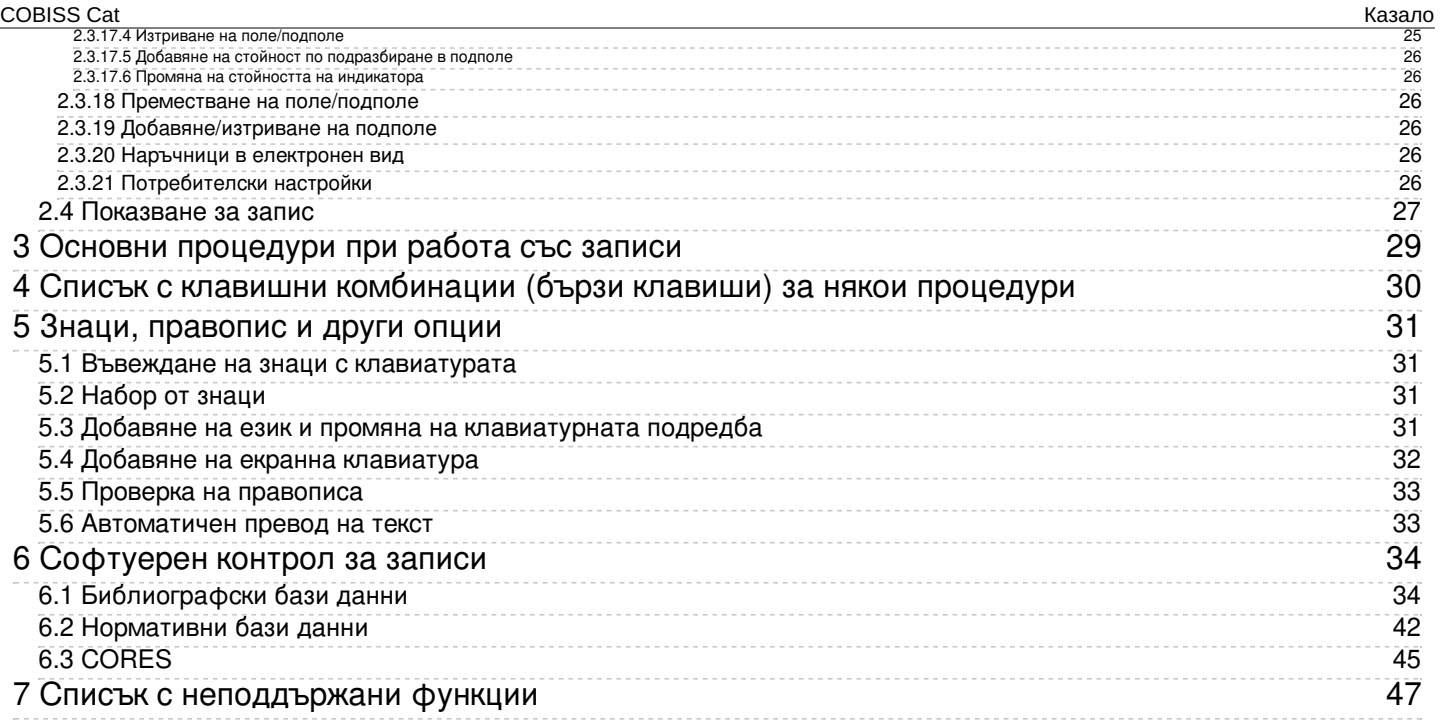

<span id="page-3-0"></span>**Инструкции за приложение COBISS Cat**

# <span id="page-4-0"></span>**1 Въведение**

Новото поколение софтуер COBISS Cat е уеб приложение. Тъй като работи в уеб браузъри, потребителите могат да го използват и на мобилни устройства.

Приложението COBISS Cat има същите функционалности като COBISS3/Каталогизация, но наборът от въведени функционалности е [ограничен](#page-3-0) в началната фаза, което позволява едновременна работа както в COBISS3, така и в COBISS Cat.

## <span id="page-4-1"></span>**1.1 Вход в COBISS Cat**

Влезте в онлайн приложението на https://cat.cobiss.net/cat/. След кликване върху линка се появява прозорецът за вход в COBISS Cat, където въвеждаме акронима на библиотеката и потребителското име и парола, които използваме за работа в COBISS3/Каталогизация.

В COBISS Cat на потребителите се предоставят същите права, каквито имат за работа в COBISS3/Каталогизация.

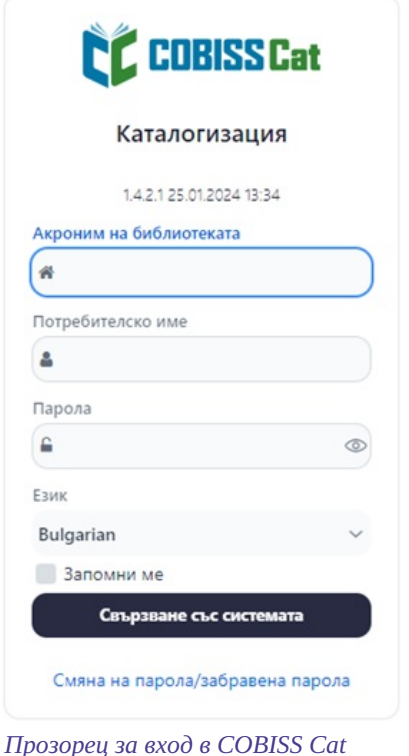

След влизане, акронимът на библиотеката се показва до името Cataloging в раздела на уеб браузъра. Размерът на дисплея в уеб браузъра може да се настрои по желание с помощта на опцията Zoom.

# <span id="page-5-0"></span>**2 Интерфейс за каталогизиране**

Потребителският интерфейс за каталогизиране се използва за извършване на всички процедури за каталогизиране на библиографски ресурси, както и за работа с контролни записи.

Елементи на интерфейса:

- 1. бутон, който показва или скрива работната зона
- 2. бутон за достъп до ръководствата в електронна форма
- 3. бутон за потребителски настройки
- 4. информация за базата данни и регистрирания потребител, която е и бутон за излизане от интерфейса
- 5. бутон за превключване между [прозореца](#page-3-0) за търсене и редактора на записи
- 6. работно [пространство](#page-3-0)
- 7. [редактор](#page-3-0) на записи
- 8. [визуализатор](#page-3-0) за запис

| <b>CC</b> COBISSCat                                             |                | $\infty$<br>11<br>COBIB 62503424                                                               |                              |                          |                                                                                                    |                                                                                                    | $2 - 4$<br>& IZUM: sys_simonat [+<br>$2 \times 3$ |     |  |
|-----------------------------------------------------------------|----------------|------------------------------------------------------------------------------------------------|------------------------------|--------------------------|----------------------------------------------------------------------------------------------------|----------------------------------------------------------------------------------------------------|---------------------------------------------------|-----|--|
| $\alpha$<br>G<br>自<br>$^{c}$<br>$\boxed{5}$                     |                | Основно описание<br>Забележки<br>Автори<br>Пълен запис                                         | Заглавия                     |                          | Идентификатори                                                                                                    | Анализ на съдържанието<br>ID=62503424 M V08 08.10.1996 NUK::IRENA_K Updated: 01.04.2020 SIKLJT::JASNA | Кодирани данни                                    | Лин |  |
| $\bullet$ $\cdots$                                              | ×              | Идентификатор на записа<br>001<br>a <sub>n</sub>                                               | $\sim$                       | 000                      | SynToCon: 23.10.2021 C3                                                                                                    | a00108 b1996100820200401 cNUK::IRENA K dSIKLJT:JASNA eL0228 f0                                        |                                                   |     |  |
| COBIB 62503424<br>Majnice : fulaste pesmi =                     | $\mathbf{x}$   | b <sub>a</sub><br>$c \mid m$                                                                   | $\checkmark$<br>$\sim$       | 001                      |                                                                                                    | g0000293085 k20211023 tC3<br>an - нов запис ba - текстови материали, печатни ст - монография          |                                                   |     |  |
| ISSN 1253002<br>Global sources. Security products               | $\mathbf x$    | $d \n0$<br>$7$ ba                                                                              | $\checkmark$<br>$\checkmark$ | 010                      | d0 - без йерархична връзка 7ba - латиница<br>a961-205-058-9                                                                                                    |                                                                                                    |                                                   |     |  |
| COBISS.net (BG) 57081864<br>Повелително наклонение : книга на в | $\mathbf{x}$   | Международен стандартен номер на книгата (ISBN)<br>010                                         |                              | 020<br>021               | aSI - Словения <b>b</b> M1997K2<br>asvn - Словения <b>b</b> 9605356                                                                                                    |                                                                                                    |                                                   |     |  |
| <b>IZUM-1</b><br><b>CONOR 848995</b>                            | $\pmb{\times}$ | $a$ 961-205-058-9<br><b>b</b> Пояснение                                                        |                              | 100                      | bd - публикация, издадена едновременно или в рамките на една<br>календарна година c1996 ed - деца, 9-14 години hslv - словенски Iba -                                                                      |                                                                                                    |                                                   |     |  |
| Pavček, Tone, 1928-2011<br>COBIB 466453                         | $\mathbf x$    | d Начин на разпространение и/или цена<br>Номер на документа в националната библиография<br>020 |                              | 1010                     | латиница<br>$asiv-coneeneku$                                                                                                    |                                                                                                    |                                                   |     |  |
| Maribor : mesto prijaznih ljudi : vodnik<br><b>IZUM 466453</b>  | $\mathbf x$    | a SI<br>b M1997K2                                                                              | $\checkmark$                 | 102<br>105               | asyn - Словения<br>$\mathbf{8}$<br>аа - илюстрации fg - поезия                                                                                                    |                                                                                                    |                                                   |     |  |
| Maribor : mesto prijaznih ljudi : vodnik                        | $\mathbf x$    | Номер на задължителния екземпляр<br>021                                                        |                              | 2000                     |                                                                                                    | aMajnice efulaste pesmi fTone Pavček g[ilustriral Kostja Gatnik gspremna                              |                                                   |     |  |
| Онлайн каталог на Библ • *<br>About Mrs. Leslie.                |                | a svn<br>b 9605356                                                                             | $\checkmark$                 | 210                      | beseda Jože Horvatl<br>aLjubljana cMladika d1996 eLjubljana gTiskarna Ljubljana                                                                                                    |                                                                                                    |                                                   |     |  |
|                                                                 |                | Общи данни, свързани с обработката<br>100<br>bd                                                | $\sim$                       | 215<br>2251              | a83 str. charvne ilustr. d21 cm<br>a‡Knjižna zbirka ‡Trepetlika v‡št. ‡23                                                                                                    |                                                                                                    |                                                   |     |  |
|                                                                 |                | $c$ 1996<br>e d                                                                                | $\checkmark$                 | 3001<br>334<br>675       | aČudežni srebrni rog "sanjajočega dečka" / Jože Horvat: str. 82-83<br>aVečernica, 1997<br>a821.163.6-93-1 s82 b821.163.6 c821.163.6-93 vUDCMRF 2011<br>700 1 3848995 aPavček bTone f1928-2011 4070 - aemop |                                                                                                    |                                                   |     |  |
|                                                                 |                | h slv                                                                                          | $\checkmark$<br>$\checkmark$ |                          |                                                                                                    |                                                                                                    |                                                   |     |  |
|                                                                 |                | I ba<br>d Година на публикуване 2                                                              |                              | $\epsilon$<br>$\epsilon$ | Pavček<br>Payček, T.                                                                                                    |                                                                                                    |                                                   |     |  |
|                                                                 |                | Език на документа<br>$101$ 0<br>a slv                                                          | $\checkmark$                 | $\,<$                    | 70201 3270691 aGatnik bKostja 4440 - илюстратор<br>Gatnik, K.                                                                                                    |                                                                                                    |                                                   |     |  |
|                                                                 |                | с Език на оригинала<br>Страна на публикуване или на производство                               | $\checkmark$                 | $\epsilon$<br>$\,<$      | Gatnik, K<br>Gatnik                                                                                                    |                                                                                                    |                                                   |     |  |
|                                                                 |                | 102<br>a svn                                                                                   |                              | $\epsilon$               | J.H.                                                                                                    | 70201 3359267 aHorvat bJože f1942- 4080 - автор на допълнителен материал                              |                                                   |     |  |
|                                                                 |                | Текст - монографии<br>105                                                                      |                              |                          |                                                                                                    |                                                                                                    |                                                   |     |  |

*Потребителски интерфейс за каталогизиране*

Навигираме през елементите на интерфейса с мишката или клавиша <Tab> през списъци (напр. записи, думи за търсене, точки за достъп) с мишката и клавишите за превъртане <up>, <down>, <PgUp>, <PgDn>. Потвърдете избора с интервал, клавиш <Enter> или попълнете полето за отметка  $\blacksquare$ 

#### <span id="page-5-1"></span>**2.1 Прозорец за търсене**

В прозореца за търсене можем да търсим записи в библиографски или нормативни бази данни с помощта на информационно запитване. Търсачът се състои от две части. Горната част е предназначена за въвеждане на запитването, а долната е за показване на резултатите от търсенето.

Активирайте прозореца за търсене, като кликнете върху бутона **Q** в работното пространство.

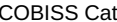

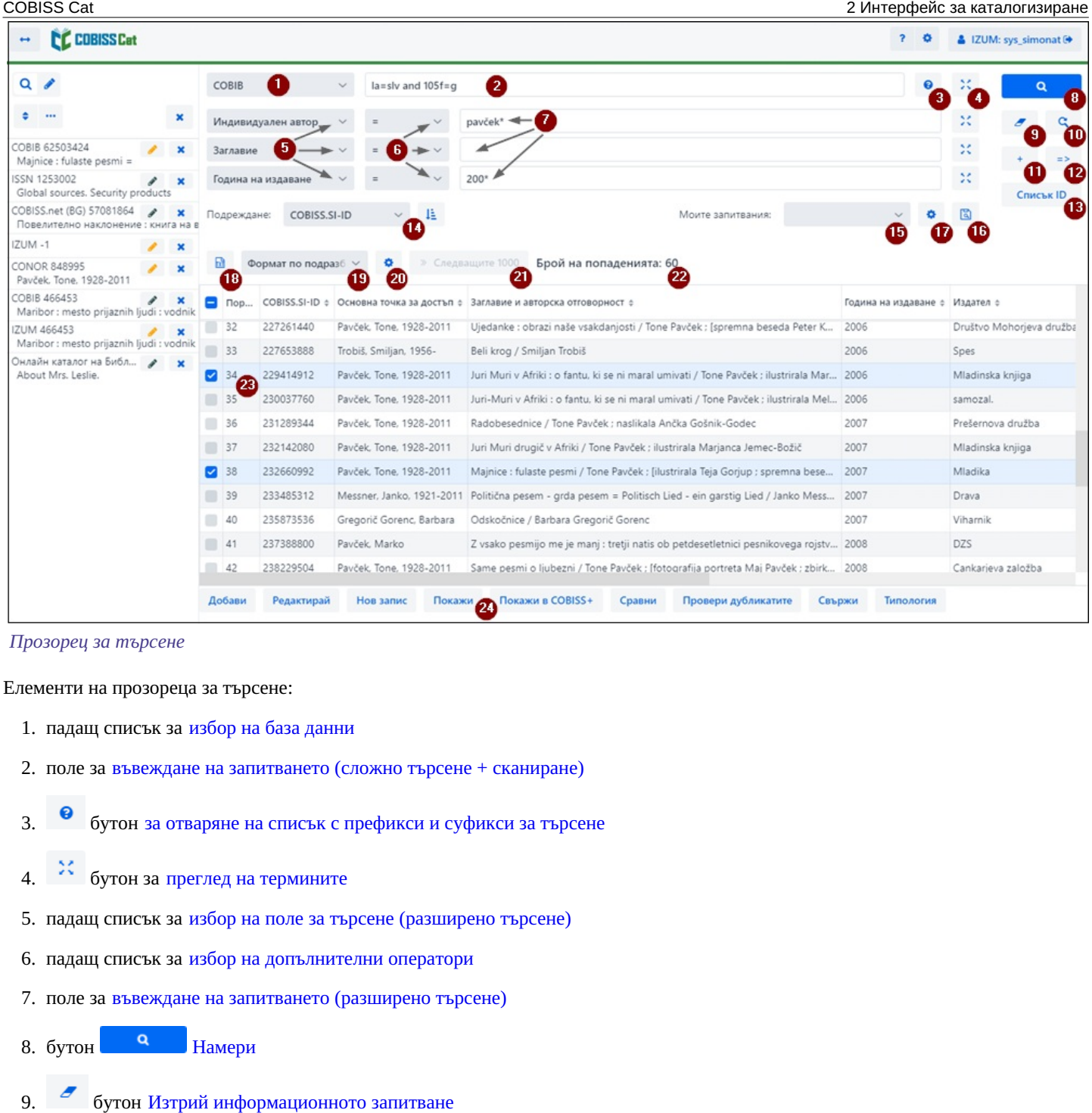

- 10. бутон [Последно](#page-3-0) Търсене
- 11. бутон за [добавяне](#page-3-0) на полета за търсене (разширено търсене)
- 12. бутон за преобразуване на [информационното](#page-3-0) запитване от разширено в сложно търсене
- 13. **Списък ID** бутон за добавяне на списък с [идентификационни](#page-3-0) номера
- 14. падащ списък за избор на данните, по които да сортирате [резултатите](#page-3-0) от търсенето; те могат да бъдат сортирани във възходящ (бутон  $\downarrow \equiv$ ) или низходящ (бутон  $\downarrow \equiv$ ) ред
- 15. падащ списък за избор на запазени запитвания
- 16. бутон за съхраняване на [запитванията](#page-3-0)
- 17. Ф бутон за редактиране на [съхранените](#page-3-0) запитвания

18. **и струче в 18. година се портиране на резултатите от търсенето в текстови файл раз 1711 година 1721 година** IZUM, 2024-03-01 7

20. **бутон за [редактиране](#page-3-0) на формата за показване на резултатите от търсенето** 

- 21. **Следващите 1000** бутон за показване на [следващите](#page-3-0) 1000 записа , или бутон **Следващите 100** за някои чужди бази данни
- 22. информация за броя резултати от търсенето, извлечени от софтуера в базата данни, които съответстват на въведеното информационно запитване
- 23. списък с [резултати](#page-3-0) от търсене
- 24. лента с инструменти със следните бутони
	- **[Добави](#page-3-0)** за добавяне на избрания запис или записи в работното пространство
	- **[Редактирай](#page-3-0)** за зареждане на избран запис в редактора
	- **Нов [запис](#page-3-0)** за създаване на нов запис
	- **[Покажи](#page-3-0)** за показване на един или повече записи
	- **Покажи в [COBISS+](#page-3-0)** за показване на запис в COBISS+
	- **[Сравни](#page-3-0)** за сравняване на два или повече записа
	- **Провери [дубликати](#page-3-0)** за да проверите програмно дали избраният запис е дубликат на записи, които вече съществуват в COBIB
	- **[Свържи](#page-3-0)** за пакетно свързване на библиографски записи с контролни записи
	- **[Типология](#page-3-0)** за проверка на типологията (достъпно само за централни специализирани информационни центрове)

За да излезете от търсача или превключите към редактора кликнете  $\overline{Q}$  в областта на работното пространство или кликнете върху <F8>.

#### <span id="page-7-0"></span>**2.1.1 Избор на база данни**

Можем да избираме между различни локални и чуждестранни бази данни:

- Локална база данни търсене на библиографски записи в локалната база данни
- COBIB търсене на записи във взаимната библиографска база данни
- COBISS.net търсене на записи във взаимобиблиографски бази данни в мрежата COBISS.net
- LC Catalog търсене на записи в каталога на Библиотеката на Конгреса
- WorldCat търсене на записи в библиографската база данни WorldCat
- CONOR търсене на записи в нормативната база данни CONOR
- LC/NAF търсене на записи в нормативната база данни LC/NAF
- $\bullet$  SGC търсене на записи в нормативната база данни на SGC
- ISSN търсене на записи в библиографската база данни ISSN
- CORES търсене на записи в базата данни CORES
- Архив COBIB търсене на записи в архивната база данни за COBIB
- CONOR архив търсене на записи в архивната база данни за CONOR
- SGC архив търсене на записи в архивната база данни за SGC

Ако изберем чужда база от падащия списък, напр. LC Catalog, WorldCat, LC/NAF, търсача е коригиран (някои бутони липсват, полето за въвеждане информационното запитване в сложно търсене е неактивно и др.).

#### **Внимание**

Базите данни LC Catalog, WorldCat, LC/NAF се появяват в списъка само, ако имаме разрешения за изтегляне от тези бази данни.

#### <span id="page-7-1"></span>**2.1.2 Въвеждане на информационно запитване (сложно търсене + сканиране)**

Въведете информационното запитване в полето за въвеждане в съответния синтаксис, вижте ръководство COBISS3/Каталогизация, [глава](https://home.izum.si/izum/e-manuals/1_COBISS3_Cataloguing/4.2.pdf) 4.2. При сложно търсене могат да се използват префикси и суфикси за търсене. Вместо търсенето с префикс, можем да използваме означението на полето и подполето или означението на полето със съкращението "ind" и означението на индикатора (сканиране).

**Например**

*CL=Sto romanov AND AU=Tolstoj\* PU=Založba(2N)plošč NOT 001b=j*

*(planinstvo AND vodniki)/ART*

*PU=Mladinska knji\* AND 101ind1=1 AND (205a=\*ponatis\* OR 205b=\*ponatis\*)*

Информационните запитвания могат също да се комбинират едно с друго, като ги въведете в полето за въвеждане за сложно търсене и в отделни полета за разширено търсене, при което софтуерът автоматично ще използва логическия оператор AND между тях.

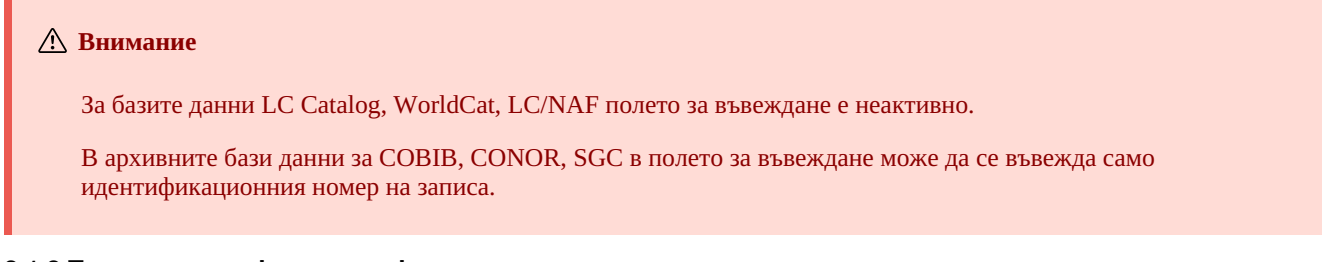

#### <span id="page-8-0"></span>**2.1.3 Търсене с префикси и суфикси**

Когато въвеждате информационно запитване, може да използвате списъка с префикси и суфикси за търсене като кликнете върху

бутона В. Ще видите списък на всички индекси за търсене, използвани в библиографски и нормативни бази данни, които можете да намерите в ръководството [COBISS3/Каталогизация,](https://home.izum.si/izum/e-manuals/1_COBISS3_Cataloguing/A.2.pdf) приложение A.1 [Библиографски](https://home.izum.si/izum/e-manuals/1_COBISS3_Cataloguing/A.1.pdf) бази данни, приложение A.2 Нормативна база данни CONOR, приложение A.3 [Нормативна](https://home.izum.si/izum/e-manuals/1_COBISS3_Cataloguing/A.3.pdf) база данни SGC и приложение G.8 [Библиографска](https://home.izum.si/izum/e-manuals/1_COBISS3_Cataloguing/G.8.pdf) база данни CORES.

**Внимание**

В базите данни LC Catalog, WorldCat, LC/NAF и архивни бази данни за COBIB, CONOR, SGC бутонът липсва.

#### <span id="page-8-1"></span>**2.1.4 Преглед на термините**

При формулирането на информационното запитване, което въвеждаме в полетата за търсене, можем да си помогнем с функцията за преглед на термините. Ако кликнем върху бутона се отваря прозорец със списък с думи за търсене, които са в базата данни.

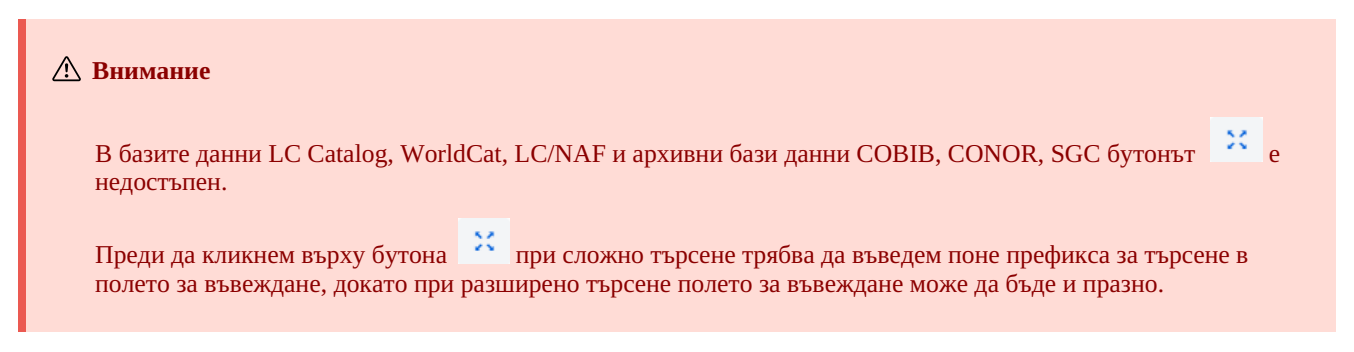

#### <span id="page-8-2"></span>**2.1.5 Избор на полето за търсене (разширено търсене)**

Виждат се три полета за търсене. Можете да промените полетата за търсене по подразбиране, като изберете други полета от падащия списък. Промененият ред на полетата за търсене без въведено информационно запитване също може да бъде запазен

(бутон <sup>[3]</sup>). Редът на полетата за търсене се запазва дори след като излезете от браузъра и е свързан с потребителското име.

Можете също така да добавите допълнителни полета за търсене (бутон

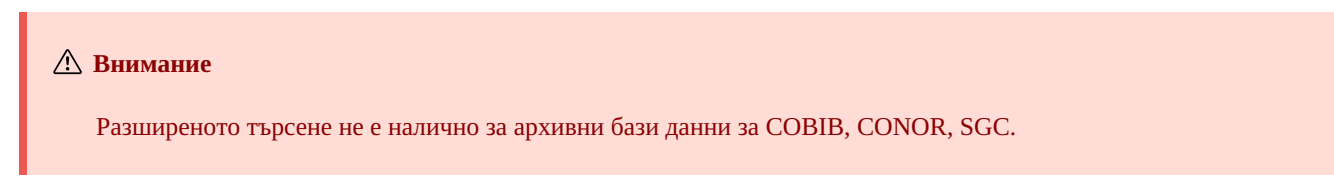

<span id="page-9-0"></span>Може да ограничите информационното запитване с допълнителните оператори: EMPTY, NOT, NOTEMPTY. Вижте ръководство COBISS3/Каталогизация, [глава](https://home.izum.si/izum/e-manuals/1_COBISS3_Cataloguing/4.1.pdf) 4.1.3.

#### **Внимание**

Допълнителни оператори не са налични за базите данни LC Catalog, WorldCat, LC/NAF.

#### <span id="page-9-1"></span>**2.1.7 Въвеждане на информационно запитване (разширено търсене)**

Въведете информационнато запитване в полето за въвеждане. По подразбиране между полетата за търсене се използва логическия оператор AND.

Информационните запитвания могат също да се комбинират едно с друго, като ги въведете в полето за въвеждане за сложно търсене и в отделни полета за въвеждане за разширено търсене, при което софтуерът автоматично ще използва между тях логическия оператор AND.

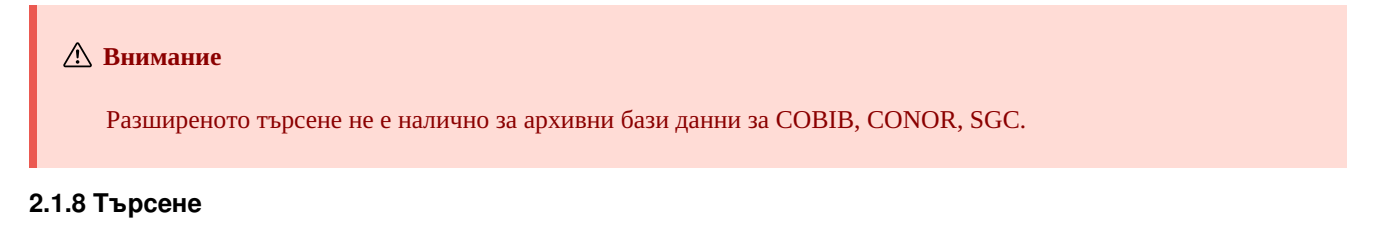

<span id="page-9-2"></span>Кликнете върху бутона **за да започнете търсенето.** 

Програмата стартира търсене в локалната база данни (локалната база данни е базата данни по подразбиране, когато се отвори интерфейсът за каталогизиране) или в базата данни, която сме избрали преди процеса на търсене.

Ако сте извършили търсенето в локалната база данни, можете да използвате въведеното информационно запитване и за търсене в базата данни COBIB или в споделените бази данни в мрежата COBISS.net. За да направите това, трябва само да изберете базата

данни, без да се налага да кликвате върху бутона .

<span id="page-9-4"></span><span id="page-9-3"></span>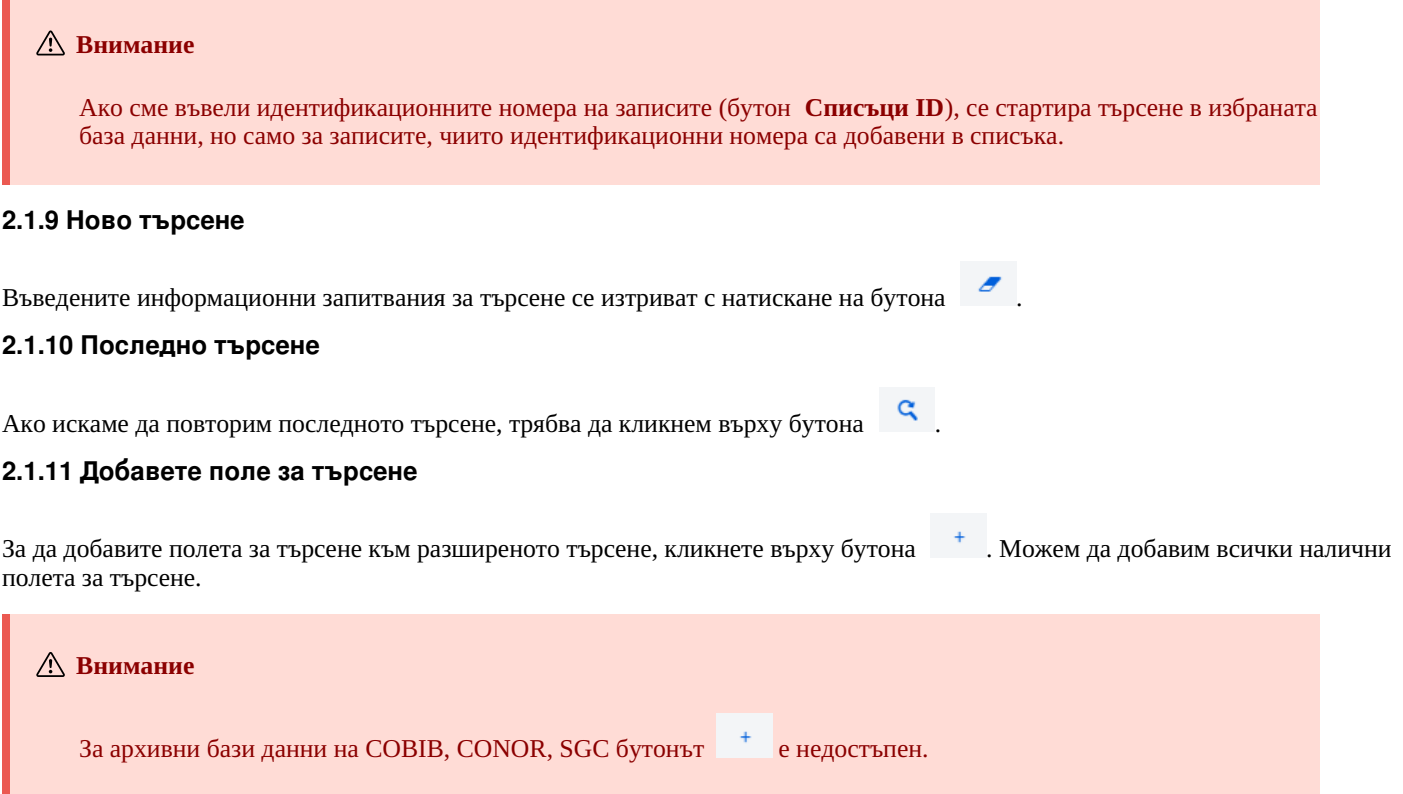

#### <span id="page-9-6"></span><span id="page-9-5"></span>**2.1.12 Преобразуване на информационното запитване**

Когато създавате информационно запитване, можете да улесните процеса, като първо създадете информационно запитване,

използвайки полетата за търсене в режим на разширено търсене и след това кликнете върху бутона . След кликване върху бутона софтуерът прехвърля и преобразува въведеното информационно запитване в подходящия синтаксис за режим на сложно търсене (към думите за търсене се добавят префикси и суфикси и термините се свързват с логически и контекстови оператори). IZUM, 2024-03-01 10

Ако е необходимо, можете да актуализирате информационно запитване или да го промените, преди да извършите търсенето.

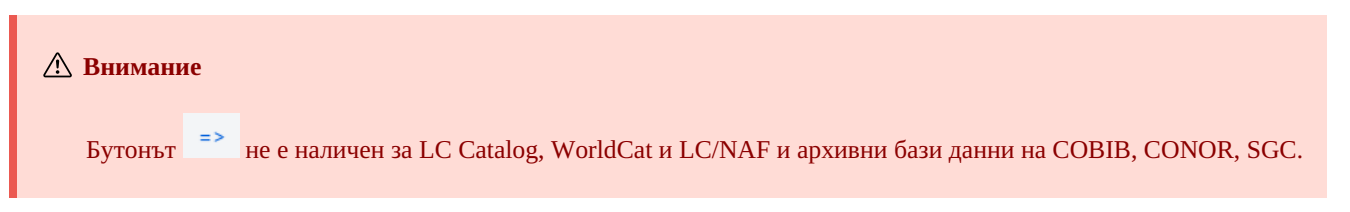

#### <span id="page-10-0"></span>**2.1.13 Списъци ID**

За по-нататъшно търсене можем да използваме списъци с идентификационни номера. Въведете ги в прозореца **Списък ID** като ги разделите със запетая, интервал или нов ред.

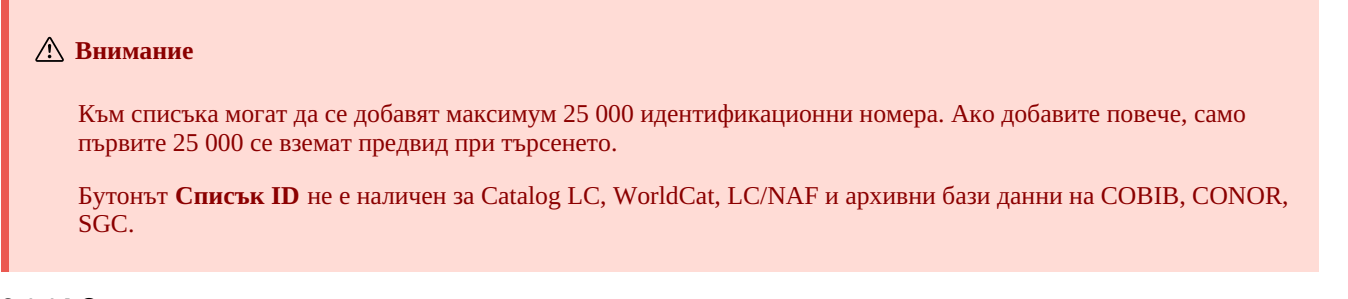

#### <span id="page-10-1"></span>**2.1.14 Сортиране на резултатите от търсенето**

Можете да определите по кои данни да се сортират резултатите от търсенето (напр. по COBISS.XX-ID, година на издаване, издател и др.). По подразбиране записите се сортират по техния COBISS.XX-ID номер във възходящ ред. Ако кликнете върху  $\sim 100$  $\sim$  100  $\pm$ 

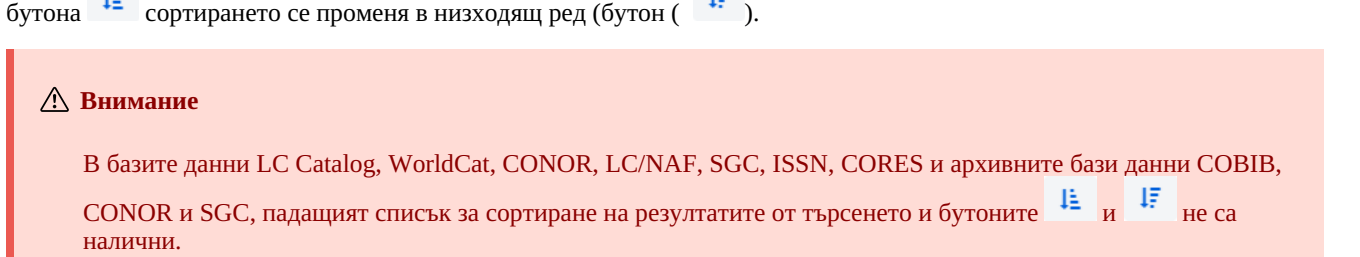

#### <span id="page-10-2"></span>**2.1.15 Съхраняване на запитванията**

Информационните запитвания, които сте използвали при търсене, могат да бъдат съхранени и използвани отново по-късно.

Първо въведете запитването и кликнете върху бутона . Това ще отвори прозореца **Съхрани запитването**, където въвеждате името на запитването. Запитването се добавя към падащия списък под "Моите запитвания". Съхраняването на запитвания е свързано с потребителско име.

Можете също така да промените реда на полетата за търсене (ако са празни). Ако кликнете върху бутона редът на полетата за търсене се запазва след излизане от браузъра и остава същият, докато не бъде променен и запазен отново. Промяната на реда на полетата за търсене е свързана с потребителското име.

#### <span id="page-10-3"></span>**2.1.16 Редактиране на запитванията**

Съхраненото вече запитване може да бъде преименувано или изтрито (бутонът Франдащия списък "Моите запитвания")).

#### <span id="page-10-4"></span>**2.1.17 Експортиране в текстов файл**

Записите от списъка с резултати от търсенето могат да бъдат експортирани в текстов файл (бутон  $\frac{d}{d}$ ). След това данните могат да бъдат импортирани в различни инструменти за обработка на данни (напр. MS Excel).

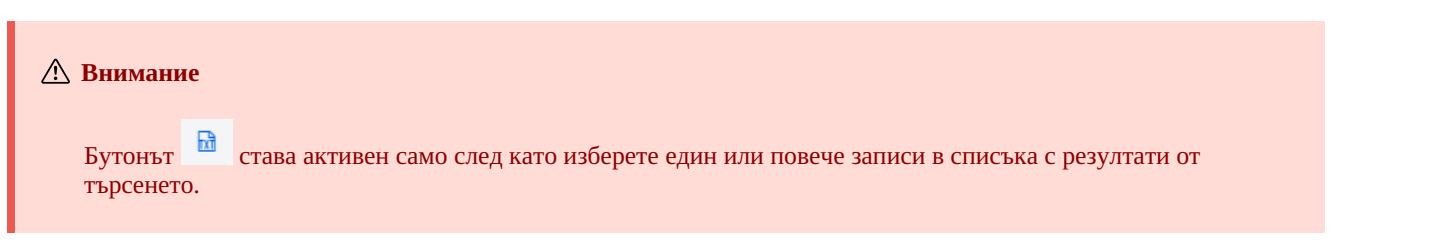

#### <span id="page-10-5"></span>**2.1.18 Избор на формàта на резултатите от търсенето**

Можете да изберете формàта, в който искате да се показват резултатите от търсенето. Последният избран формàт се запазва и се

използва при следващи търсения, докато не го промените.

Двата предварително дефинирани формàта за всички ресурси са формàт по подразбиране и формàт за изтегляне на библиографски записи. За контролни записи предварително дефиниран е само формàт по подразбиране.

Можете също така сами да дефинирате различни видове формàт на резултатите от търсенето (бутонът ).

#### **Внимание**

В базите данни LC Catalog, WorldCat и LC/NAF не е възможно да изберете формàт на резултатите от търсенето.

#### <span id="page-11-0"></span>**2.1.19 Формàти на резултатите от търсенето**

Можете сами да дефинирате и редактирате (променяте и изтривате) формàта на резултатите от търсенето. Виж ръководството COBISS3/Каталогизация, глави [12.1.2,](https://home.izum.si/izum/e-manuals/1_COBISS3_Cataloguing/12.1.pdf) 12.1.3.

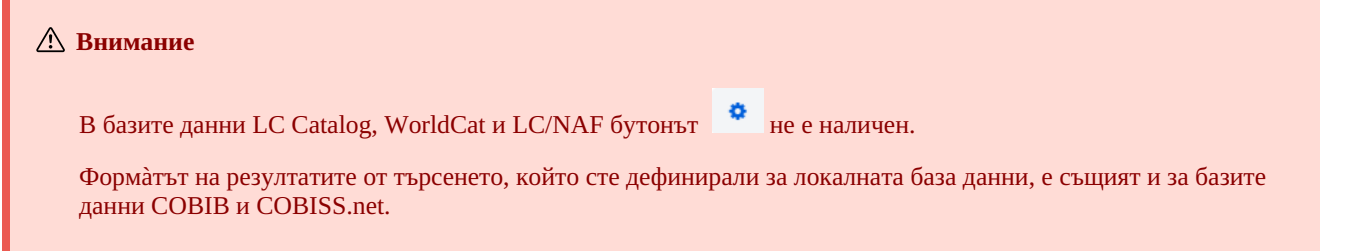

#### <span id="page-11-1"></span>**2.1.20 Следващите 1000**

Когато софтуерът намери повече от 100 записа, които съответстват на въведеното информационно запитване, само първите 100 резултата от търсенето се показват в списъка. Кликнете върху бутона **Следващите 1000** за да покажете следващите 1000 записа.

#### **Внимание**

При търсене в базите данни LC Catalog, WorldCat и LC/NAF е възможно да добавите само 100 нови записа към списъка с резултати от търсенето (бутон **Следващите 100**).

#### <span id="page-11-2"></span>**2.1.21 Резултати от търсенето**

Списъкът с резултатите от търсенето се показва в долната част на прозореца за търсене в стандартния формàт на показване на резултатите от търсенето или в последния избран формàт.

Можете да сортирате показаните резултати от търсенето по различни критерии, да размените колоните или да промените ширината им:

- За да **сортирате** данните, кликнете върху името на колоната. Данните ще бъдат сортирани във възходящ или низходящ ред по азбучен ред или по номер.
- За да **размените** колоните, задръжте показалеца на мишката върху името на колоната, кликнете и задръжте левия бутон на мишката и плъзнете колоната наляво или надясно.
- За да **промените** ширината на колоната, задръжте показалеца на мишката върху една от границите на колоната, кликнете и задръжте левия бутон на мишката и преместете границата наляво или надясно.

В списъка с резултатите от търсенето изберете запис (или няколко записа), като поставите отметка в квадратчето (  $\blacktriangledown$ ) до текущия номер на записа. Ако искате да изберете или премахнете отметката от всички квадратчета за отметка в списъка с резултати, кликнете върху квадратчето до "Пореден No".

#### <span id="page-11-3"></span>**2.1.22 Добавяне**

Изберете запис (или няколко записа) от списъка с резултати от търсенето и го добавете (или тях) към работното пространство, като кликнете върху бутона **Добави**.

#### <span id="page-11-4"></span>**2.1.23 Редактиране**

Можете да заредите избран запис в редактора, като кликнете върху бутона **Редактирай**. Записът едновременно се добавя към работното пространство и се показва в редактора. Ако сте избрали повече от един запис, първият запис ще бъде зареден в редактора и всички записи ще бъдат добавени към работното пространство. Вижте също глава [2.2.11](#page-3-0).

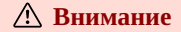

В базите данни LC Catalog, WorldCat, LC/NAF и архивните бази данни COBIB, CONOR и SGC бутонът **Редактирай** е неактивен.

#### <span id="page-12-0"></span>**2.1.24 Нов запис**

Създайте запис, като кликнете върху бутона **Нов запис**. Това ще отвори прозореца **Нов запис**, където първо трябва да изберете подходящата база данни и маска за въвеждане. След това в редактора се зарежда запис с празни полета и подполета със стойности по подразбиране от избраната маска за въвеждане. Ако преди това сте дефинирали шаблон за нов запис, можете да го изберете в същия прозорец. Това ще зареди съдържанието от шаблона в редактора.

Маската за въвеждане в конкретна база данни остава избрана, докато не я промените.

#### <span id="page-12-1"></span>**2.1.25 Покажи**

Можете да видите един или няколко записа от списъка с резултати от търсенето, като изберете записа или записите и кликнете

върху бутона **Покажи**. Това ще отвори визуализатора, където можете да проверявате записите във формат COMARC (бутон

) или стандартен формат (бутон <sup>69</sup>). Можете да проверявате записи от чужди бази данни в оригиналния формат (бутона **MARC21**) или във формат COMARC (бутона **COMARC**). Можете да се придвижвате между записите, като кликнете върху

бутона , за да се придвижите напред, или бутона , за да се придвижите назад.

Във визуализатора можете също да изтриете запис от базата данни (бутон ) или да го добавите към работното пространство (бутон **Добави**).

Ако избраният запис е свързан с контролни или с други записи, можете да видите свързаните обекти в долната част на визуализатора.

За библиографски записи се добавени следните връзки:

- източник (от запис за статия)
- свързани продължаващи ресурси (от запис за продължаващ ресурс)
- записи за съставни части (от запис за монография или продължаващ ресурс)
- контролни записи
- архивни записи (само за библиографски записи от база данни COBIB)
- ELINKS

За контролните записи от базата данни CONOR се добавят следните връзки:

- свързани точки за достъп
- свързани библиографски записи
- архивни записи

За контролните записи от базата данни SGC се добавят следните връзки:

- свързани термини
- по-широки термини
- по-тесни термини
- библиографски записи
- архивни записи

Ако кликнете върху запис, показан в списъка със свързани обекти, записът ще се отвори в нов прозорец за преглед.

Показани са максимум 5 записа за конкретен тип свързани обекти. Можете да видите всички записи, ако кликнете върху многоточието под дадения списък. Това ще отвори прозореца за търсене с въведената заявка за търсене и показаните резултати от търсенето.

#### <span id="page-12-2"></span>**2.1.26 Покажи в COBISS+**

Библиографски или контролен запис, който сте избрали от списъка с попаденията, може да бъде отворен и в COBISS+ (бутон **Покажи в COBISS+**). Записът се визуализира в нов табулатор.

#### **Внимание**

Записи от базите данни LC Catalog, WorldCat, LC/NAF, ISSN и архивните бази данни COBIB, CONOR и SGC, не могат да бъдат показвани в COBISS+.

#### <span id="page-12-3"></span>**2.1.27 Сравни**

Можете да сравнявате записи, като изберете запис в работното пространство и един или повече записи в списъка с резултати от търсенето и кликнете върху бутона **Сравни**. Това ще отвори прозорец с подчертани разлики, като записът от работното

пространство винаги е отляво, а записите, които сте избрали от списъка с резултати от търсенето, отдясно.

Ако кликнете върху бутона **Добави** можете да добавите запис към работното пространство.

#### **Съвет**

Можете също да сравните запис в работното пространство със съответната версия на записа от локалната база данни или COBIB (кликнете върху бутона и изберете опцията **Сравнете локален запис и COBIB**).

#### <span id="page-13-0"></span>**2.1.28 Провери дубликатите**

Ако кликнете върху бутона **Провери дубликатите**, можете да проверите дали избран запис е потенциален дубликат на някой от записите в COBIB. Първо трябва да изберете запис в работното пространство и запитването за проверка за дубликати ще бъде  $\alpha$ 

въведено автоматично в полето за въвеждане на сложно търсене. Потвърдете запитването, като кликнете върху бутона

#### **Внимание**

.

Можете да проверявате потенциални дубликати само за библиографски записи в локалната база данни, COBIB или COBISS.net.

#### <span id="page-13-1"></span>**2.1.29 Свържи**

Ако кликнете върху бутона **Свържи**, можете едновременно да свържете няколко библиографски записа от COBIB с контролен запис CONOR или SGC.

Първо намерете подходящ контролен запис в базата данни CONOR или SGC, добавете го към работното пространство и го изберете. След това изберете базата данни COBIB в прозореца за търсене и кликнете върху бутона **Свържи**. Информационно запитване, формулирано въз основа на точката за достъп от избрания от вас контролен запис, ще бъде автоматично въведена в полето за въвеждане в режим на сложно търсене. Ако е необходимо, можете да редактирате запитването, както желаете. В списъка с резултати от търсенето изберете един или повече библиографски записи, които искате да свържете с избрания контролен запис, и кликнете отново върху бутона **Свържи**. Това ще отвори прозореца за свързване. В горната част на прозореца се показва първият от избраните записи във формат COMARC/B, а в долната част на прозореца ще намерите полетата с опции за свързване. Ще се покажат полетата 7XX или 60X от библиографския запис, показан в горната част на прозореца, заедно със знака +, който позволява свързване с допълнителен контролен запис. Освен съществуващите полета 60X, ще бъде показано и поле 60X, което може да се добави към записа.

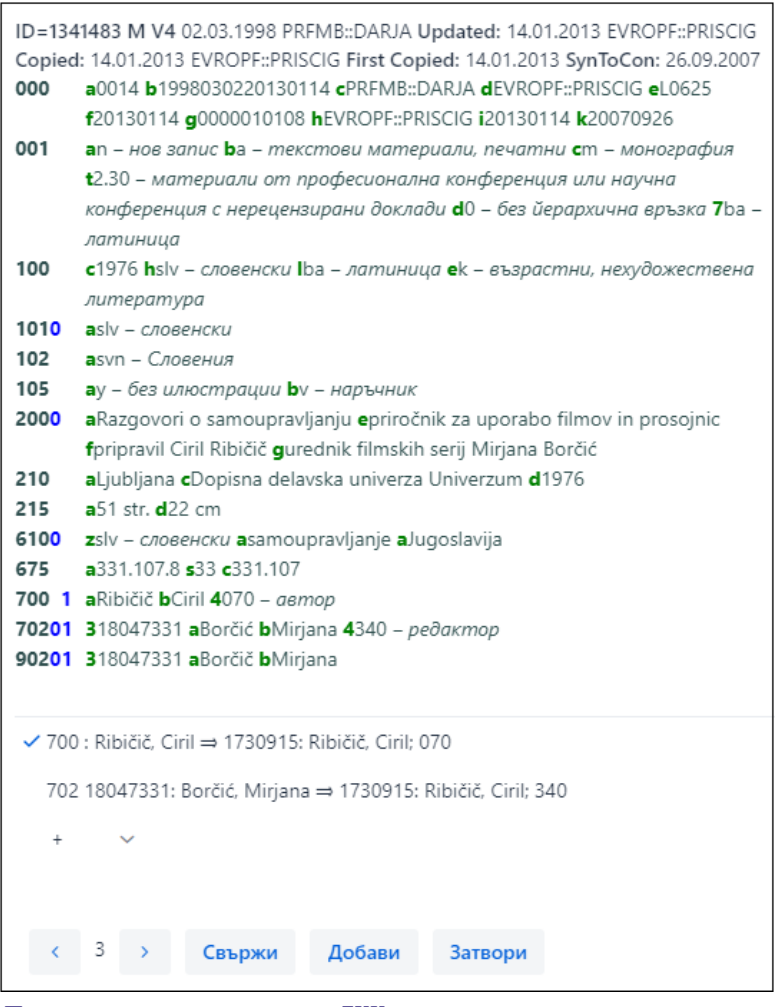

*Пакетно свързване на полета 7ХХ*

Ако искате да свържете или добавите поле 7XX или 60X, изберете го и кликнете върху бутона **Свържи**. Това ще добави подполе 3 с идентификатор на контролен запис и точка за достъп до контролен запис към библиографския запис (в полета 60X ще добави също подполе 2 със стойността "SGC"). В прозореца ще се зареди новата версия на записа и бутонът **Свържи** ще стане неактивен. Записът се записва в COBIB.

Ако искате да свържете допълнителен нормативен запис към записа, изберете подходящото поле от падащия списък, потърсете съответната дочка за достъп в прозореца **Търсене в база данни CONOR** или **Търсене в база данни SGC**, и кликнете върху бутона **Свържи**. Така ще добавите подполе 3 с ID на нормативния запис и точката за достъп на нормативния запис към библиографския запис (в полета 60X, също ще се добави подполе 2 със стойност *"SGC"*). Новата версия на записа ще се зареди в прозореца и бутонът **Свържи** ще стане неактивен. Записът се съхранява в COBIB.

Ако искате да свържете следващия библиографски запис, който сте избрали от списъка с резултати от търсенето, кликнете върху

бутона и повторете процеса. Ако кликнете върху бутона , ще се върнете към предишния запис.

Можете също да добавите запис към работното пространство (бутон **Добави**).

Когато завършите процедурата по свързване, кликнете върху бутона **Затвори**. Можете да използвате този бутон по всяко време, за да отмените процедурата.

#### **Внимание**

Трябва да имате права CAT\_LINKAU за пакетно свързване на библиографски записи с CONOR или SGC контролни записи. За свързване на SGC записи се нуждаете и от права CAT\_SUBLINK.

Контролни записи, които са маркирани за изтриване или все още се изпълняват (SGC), записи за препратки и общи информационни записи не могат да бъдат свързвани с библиографски записи.

#### <span id="page-14-0"></span>**2.1.30 Типология**

Ако кликнете върху бутона **Типология**, можете да проверите типологията в записите от COBIB. Ако искате да потвърдите типологията, кликнете върху бутона **Заключи**, а ако искате да промените вече проверена типология, кликнете върху бутона **Отключи**. Можете също да добавите записа към работното пространство (бутона **Добави**).

**Внимание**

За проверка на типология са необходими права CAT\_LOCKTD.

След като подполето с типологията е заключено, вече е невъзможно да се промени съдържанието на поле 970.

#### <span id="page-15-0"></span>**2.2 Работно пространство**

Работното пространство е лявата част на потребителския интерфейс за каталогизиране, където се зареждат записите, които сте търсили с прозореца за търсене в различни бази данни, както и където се намират записите, които създавате или редактирате.

Записите в работното пространство са означени с акронима на базата данни, ID на записа и основна информация. Докато не съхраните записите, те получават номера -1, -2…<-n>, но след като бъдат съхранени, получават идентификационен номер (COBISS.XX-ID или CONOR.XX-ID и т.н.).

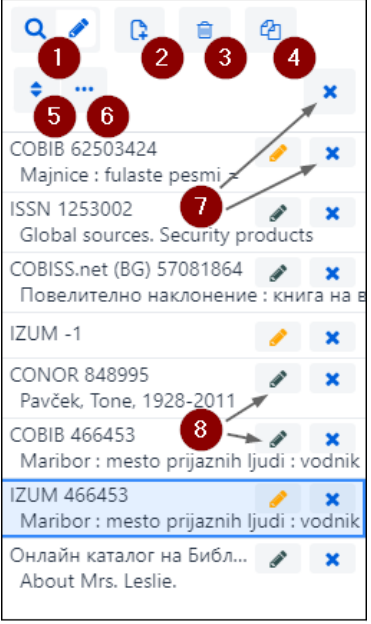

*Работно пространство*

Елементи на работното пространство:

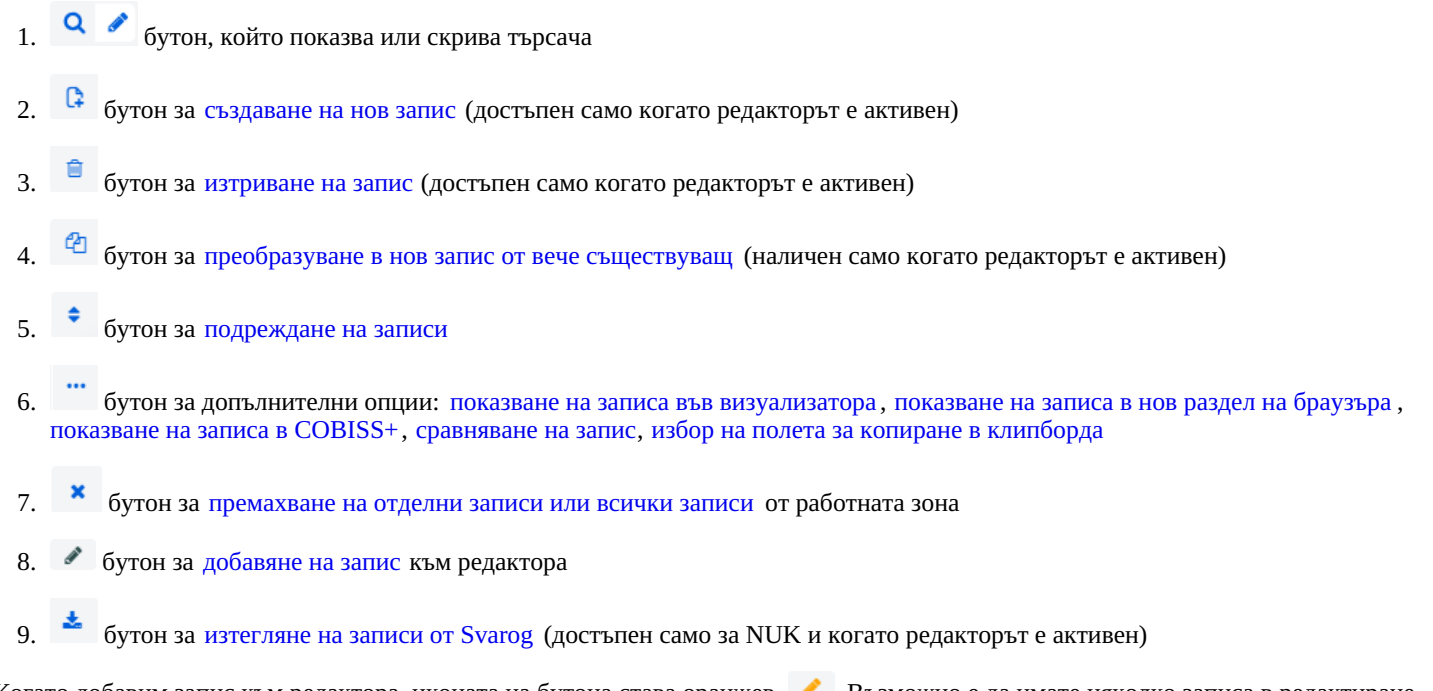

Когато добавим запис към редактора, иконата на бутона става оранжев . Възможно е да имате няколко записа в редактиране едновременно.

#### <span id="page-15-1"></span>**2.2.1 Нов запис**

Нов запис се създава като кликнете върху бутона . Това ще отвори прозореца **Нов запис**, където първо трябва да изберете подходящата база данни и маска за въвеждане. След това в редактора се зарежда запис с празни полета и подполета със IZUM, 2024-03-01 16 стойности по подразбиране от избраната маска за въвеждане. Ако преди това сте дефинирали шаблон за нов запис, можете да го изберете в същия прозорец. Това ще зареди съдържанието от шаблона в редактора.

Маската за въвеждане в конкретна база данни остава избрана, докато не я промените.

<span id="page-16-0"></span>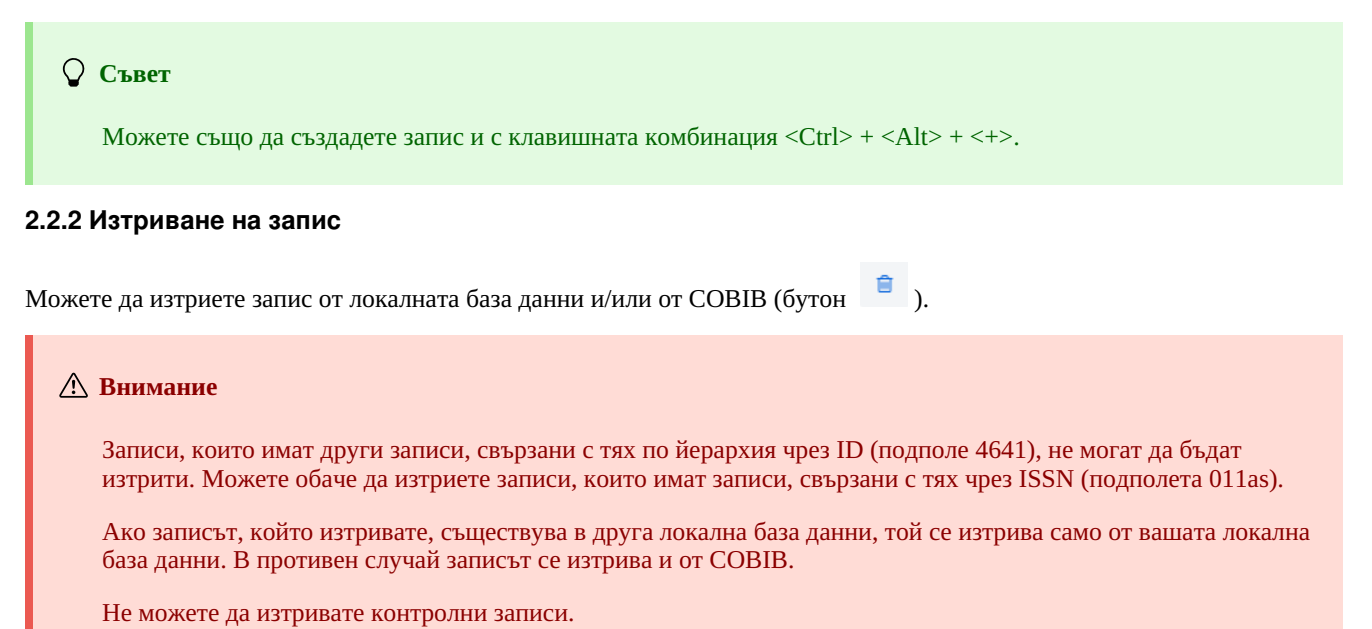

# <span id="page-16-1"></span>**2.2.3 Преобразувай в нов запис**

Можете да преобразувате в нов запис вече съществуващ библиографски или контролен запис. Изберете запис в работното

пространство и кликнете върху бутона . За библиографски записи ще се отвори прозорецът **Избор на маска**, където избирате подходяща маска за въвеждане. Записът, който е копие на избрания запис, се зарежда в редактора, където съответно го актуализирате и редактирате.

#### **Внимание**

При прехвърляне на съдържанието на избрания запис към редактора не се прехвърлят следните подполета: 001e, 011ec, 017abdz2, 020abz, 021abz, 022abz, 70X9. Също така и полета 992 и 993.

Полетата, които съдържат подполе 5 с кода на библиотеката на друга библиотека, също не се прехвърлят в редактора (полета 012, 141, 316 и др.).

#### <span id="page-16-2"></span>**2.2.4 Подреждане на записи**

Ако кликнете върху бутона  $\overline{\phantom{x}}$ , можете да подредите записите в работното пространство. Можете да ги подредите по времето на добавяне (в същия ред, в който са били добавени към работното пространство), по азбучен ред (първо по акроним на база данни, след това по заглавие за библиографски записи или по точка за достъп за контролните записи) и по ID на запис.

#### <span id="page-16-3"></span>**2.2.5 Покажи**

Запис от работното пространство може да бъде прегледан в стандартен формат, формат COMARC или оригинален формат

(кликнете върху бутона и изберете опцията **Покажи**).

Всички потенциални уеб връзки, които записът може да съдържа (напр. в подполе 017a или 856u), са активни само при показване на стандартен формат. Вижте също глава [2.1.25](#page-3-0).

#### <span id="page-16-4"></span>**2.2.6 Показване на запис в нов раздел на уеб браузър**

Ако кликнете върху бутона и изберете опцията **Показване в нов раздел на уеб браузъра** , избраният запис от работното пространство ще бъде отворен в нов раздел на вашия уеб браузър във формат COMARC или MARC 21.

#### <span id="page-16-5"></span>**2.2.7 Показване в COBISS+**

Можете да отворите запис от работното пространство в COBISS+ (кликнете върху бутона и изберете опцията **Покажи в COBISS+**).

#### **Внимание**

Записи от базите данни LC Catalog, WorldCat, LC/NAF, ISSN и архивните бази данни COBIB, CONOR и SGC, не могат да бъдат показвани в COBISS+.

#### <span id="page-17-0"></span>**2.2.8 Сравняване на записи**

Можете да сравните запис в работното пространство със съответната версия на записа от локалната база данни или COBIB

(кликнете върху бутона и изберете опцията **Сравнете локален запис и COBIB**).

Можете да добавите записа към работното пространство (бутона **Добави**).

#### **Внимание**

В работното пространство можете да сравнявате само запис от локалната база данни със запис от COBIB и обратно.

#### <span id="page-17-1"></span>**2.2.9 Копиране на полета в клипборда**

От запис в работното пространство можете да копирате всяко поле и неговите подполета (кликнете върху бутона и изберете опцията **Избор на полета за поставяне в клипборда**). Изберете едно или повече полета в записа и кликнете върху бутона **Копирай**. Избраните полета се запазват в клипборда. Вижте също [глава](#page-3-0) 2.3.7.

#### **Внимание**

Не е възможно да копирате полета от записи в оригиналния им формат, т.е. от базите данни LC Catalog, WorldCat, LC/NAF и ISSN.

#### <span id="page-17-2"></span>**2.2.10 Премахване на записи**

Записите остават в работното пространство, докато не ги премахнете. Можете да премахнете отделен запис или всички записи

едновременно. Ако кликнете върху бутона **\*** в горната част на работното пространство, можете едновременно да премахнете всички записи с бутона до тях (записите са съхранени). Софтуерът ще ви информира, че всички записи, които не са съхранени (с бутона до тях) няма да бъдат премахнати от работното пространство. Тези записи могат да бъдат премахнати само след като потвърдите за всеки от тях поотделно, че искате да го премахнете от работното пространство. Всички промени, направени в записа преди това, ще бъдат загубени.

#### <span id="page-17-3"></span>**2.2.11 Редактиране на запис**

Ако кликнете върху бутона , добавяте запис към редактора. В същото време записът се показва на дисплея на записа. Цветът на иконата на бутона се променя на оранжев , което означава, че записът в момента се редактира и не е достъпен за други каталогизатори. Във вашето работно пространство можете да имате няколко записа, които редактирате (можете да превключвате между тях, като кликнете върху бутона ). Всички актуализации на съществуващ запис, които не сте запазили в базата данни, ще бъдат автоматично изтрити в 23:59 всеки ден и записът отново ще бъде предоставен на други каталогизатори (иконата на бутона ще се промени от оранжева на черна). Всички нови записи, които все още не сте запазили, могат да останат в работното пространство за неопределено време.

Използвайте бутона , когато искате да:

- актуализиране на запис, който съществува в локалната база данни и COBIB
- актуализиране на запис директно в COBIB
- редактиране на локален запис
- прехвърляне на запис от COBIB, COBISS.net, чужди бази данни (LC Catalog, WorldCat, ISSN, LC/NAF)

Когато прехвърляте запис от LC Catalog, WorldCat или LC/NAF база данни, иконата на бутона не става оранжева. В този случай към работното пространство се добавя нов запис от избраната база данни, обозначен с акронима на локалната база данни и ID на запи $c$  <-n $>$ 

#### **Внимание**

Когато изберете запис от вашата локална база данни в работното пространство, COBIB версията на записа винаги се зарежда в редактора, но без полетата за предметни рубрики и полета за класификационни индекси. Ако съществуват, тези полета се копират от записа в локалната база данни.

Запис, който в момента се редактира от някой друг (в COBISS3/Каталогизиране или в COBISS Cat), не може да бъде зареден в редактора. В този случай ще получите известие, че записът не е достъпен и информация кой го редактира.

#### <span id="page-18-0"></span>**2.2.12 Изтегляне на записи от Svarog**

Изтеглянето на записи от Svarog е разрешено за NUK (бутона $\frac{1}{2}$ ).

#### <span id="page-18-1"></span>**2.2.13 Показване на запис**

В дисплея на записа можете да видите всеки запис от работното пространство или записа, който в момента е в редактора. Можете да промените записа, който се показва, като кликнете върху съответното място в работното пространство:

- покажете отделни записи, като кликнете отляво на бутона
- покажете началната версия на записа, като кликнете вляво от бутона дисплеят показва записа преди актуализациите
- достъп до записа, който редактирате, като кликнете върху бутона  $\bullet$  дисплеят показва записа с актуализациите

#### <span id="page-18-2"></span>**2.2.14 Дисплей на работното пространство**

Кликнете върху бутона , за да скриете или покажете работното пространство.

#### <span id="page-18-3"></span>**2.3 Редактор на записи**

В редактора на записи, който е основната част от потребителския интерфейс за каталогизиране, можете да редактирате (т.е. да въвеждате и променяте) данни в библиографски и контролни записи.

Активирайте редактора, като кликнете върху бутона в работното пространство.

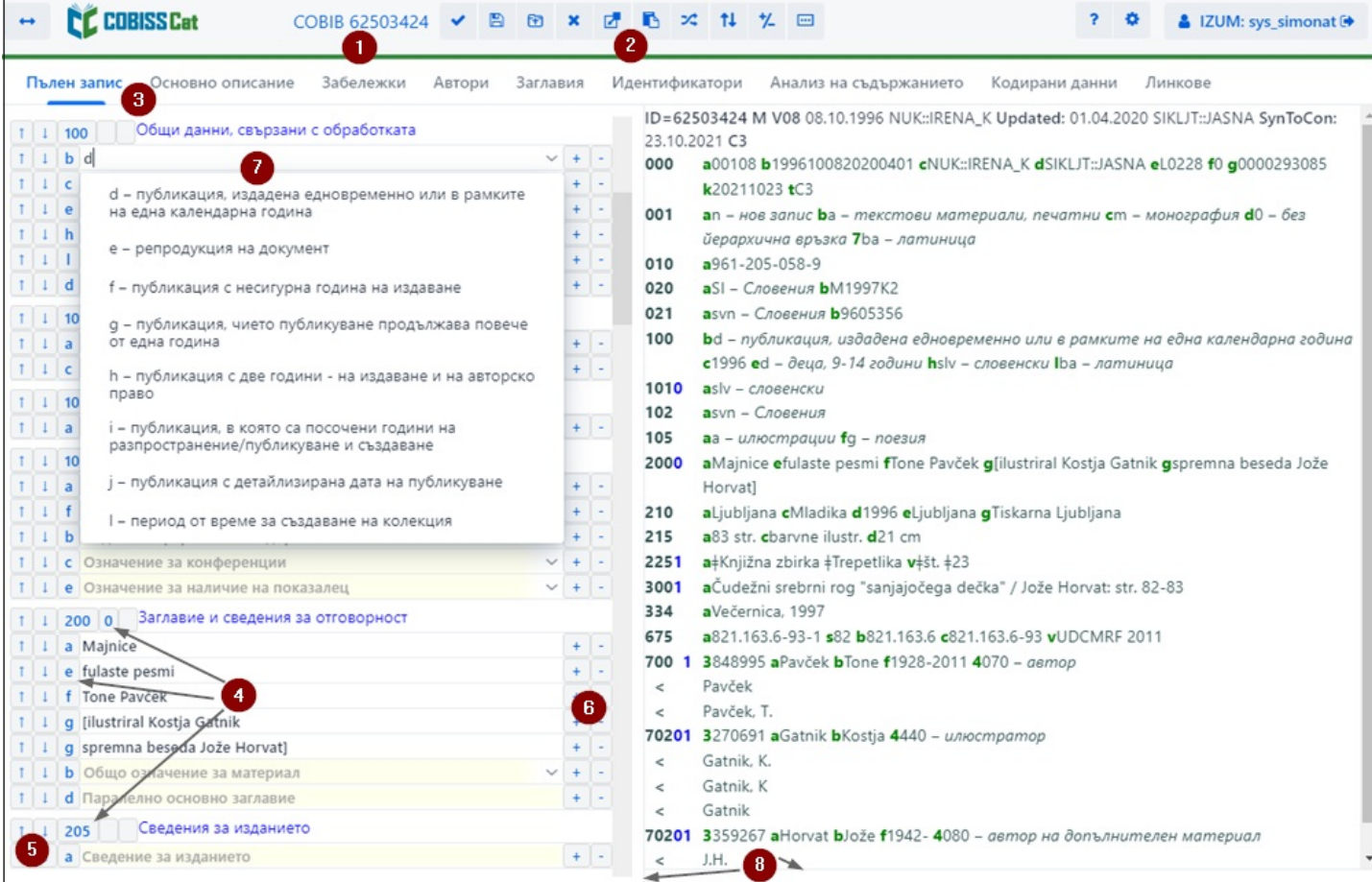

#### *Редактор на записи*

Елементи на редактора:

- 1. акроним на базата данни и ID на записа, който се редактира (връзката отвежда до записа в COBISS+)
- 2. бутони

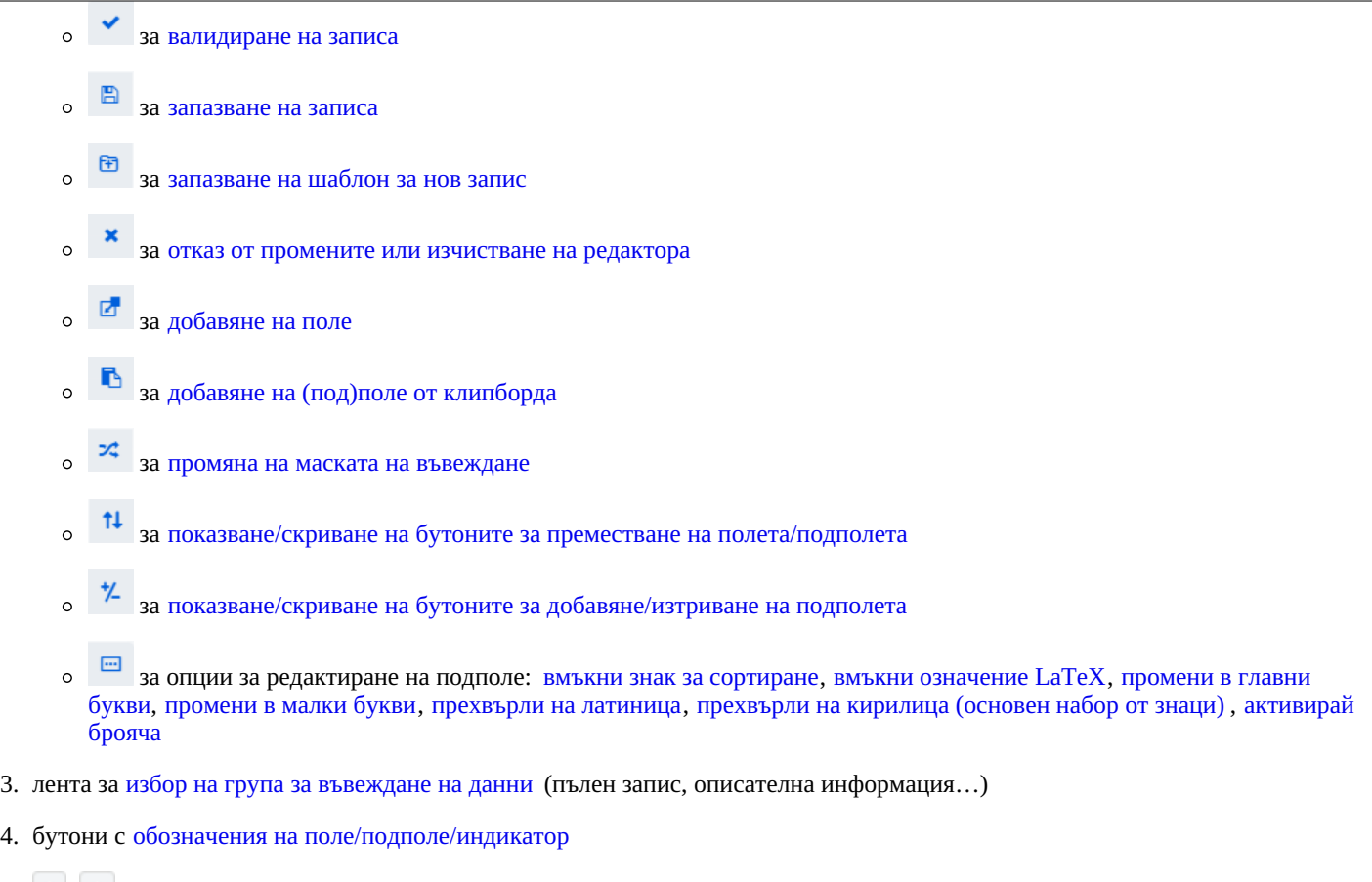

- 5. , бутони за преместване на [полета/подполета](#page-3-0)
- 6. , бутони за [добавяне/изтриване](#page-3-0) на подполета
- 7. поле за въвеждане на данни от падащ списък
- 8. подвижна граница

При създаване на запис редакторът съдържа полетата, подполетата и индикаторите по подразбиране на избраната маска за въвеждане. За да се придвижвате между полета и подполета, използвайте мишката или клавиша <Tab>, клавиша <Enter> или клавишите със стрелки. Ако използвате клавишната комбинация <Shift> + <Tab>, ще се върнете една стъпка назад.

Обозначенията на полетата се състоят от три цифри, докато означенията на подполета се състоят от буква или цифра. Полетата и подполетата могат да бъдат задължителни или незадължителни, повтарящи се или неповтарящи се. Някои полета имат дефинирани цифрови стойности на индикатора, които следват обозначението на полето.

При показване на записи в редактора се използват различни цветове:

- синьо за обозначения и наименования на полета, обозначения на подполета и стойности на индикатори
- жълто за полета за въвеждане без съдържание (те съдържат наименованието на подполето в светло сиво)
- бяло за попълнени полета за въвеждане

Данните се въвеждат или променят в полето за въвеждане на отделно подполе. Ако кликнете върху обозначението на полето/подполето, можете да промените набора от полета или подполета (добавяне, копиране, промяна на обозначението или изтриване). Полетата и подполетата следват определен ред, който може да се променя само до известна степен (трябва да се запази възходящият ред на номерата на полетата). Докато работите в редактора, можете също да търсите в различни бази данни,

като кликнете върху бутона **Q** в работното пространство или кликнете върху клавиша <F8>. За да превключите обратно

към редактора, кликнете върху бутона  $\overline{Q}$  в работното пространство или върху клавиша <F8>.

В редактора можете да редактирате целия запис с показани всички полета в избраната маска за въвеждане или можете да редактирате само определени групи от полета.

В библиографските записи полетата са подредени във формат COMARC/B в следните групи:

- пълен запис всички полета
- $\bullet$  описателна информация полетата от 2XX
- забележки  $3\overline{XX}$ , 992
- автори 7 $XX$ , 9 $XX$
- заглавия  $-200, 5XX$
- идентификатори  $0XX$  (но не 001)
- предметизиране 6ХХ, 96Х

• кодирани данни –  $1XX$  $\bullet$  връзки – 4XX, 856

В контролните записи полетата са подредени във формат COMARC/A в следните групи:

- пълен запис всички полета
- точки за достъп 2XX, 4XX, 7XX
- свързани точки за достъп 5XX, 950  $\bullet$
- забележки  $-3XX$
- забележки на каталогизатора 820, 830, 835, 836, 911, 915, 916, 991
- идентификатори 010, 017, 035
- кодирани данни  $-1XX$
- източници 801, 810, 815, 856
- класификации 6XX

#### <span id="page-20-0"></span>**2.3.1 Въвеждане на данни**

Данните се въвеждат или променят в полето за въвеждане, което следва обозначението на подполето. Данните могат да бъдат въведени ръчно, избрани от падащо меню или от списъка с точки за достъп в нормативните бази данни или избрани от списъка с резултати от търсенето, когато търсите в прозореца за търсене в отделни подполета.

Можете също така да въведете знаци за несортиране и LaTeX знаци в полетата за въвеждане. Ако е необходимо, можете да преобразувате въведения текст в полето за въвеждане изцяло с главни или изцяло с малки букви или да промените шрифта на текста (латиница на сръбска/македонска кирилица и обратно).

Кодираните данни могат да бъдат въведени по няколко начина:

- отворете падащия списък и изберете код от него (използвайте мишката или клавишите със стрелки <up>, <down>)
- въведете ръчно кода или неговата стойност в полето за въвеждане; при това софтуерът ще покаже списък с предложения в зависимост от въведените данни (функцията "автоматично довършване").

Завършете въвеждането, като кликнете извън полето за въвеждане или натиснете клавиша <Enter> или <Tab>. С клавиша <Enter> преминавате към следващото поле за въвеждане, а с клавиша <Tab> преминавате към следващото поле или обозначение на подполе.

Можете да използвате проверката на правописа в полето за въвеждане, за да проверите коректността на въведения текст. Ако сте включили опцията за проверка на правописа, докато пишете в уеб браузъра си (*Настройки/Езици*), грешно въведените и неправилно изписани думи ще бъдат подчертани в червено при въвеждане в полето за въвеждане. В някои браузъри (напр. Firefox) трябва да изберете опцията (*Проверка на правописа*) от контекстното меню във всяко поле за въвеждане, за да бъдат подчертани неправилните думи. В браузърите Chrome и Microsoft Edge това не е необходимо. Ако искате да проверите подобни думи в речника, кликнете с десния бутон върху подчертаната дума и изберете правилната дума от менюто с предложения. Можете да добавите думи, които смятате за правилни към личния си речник (кликнете с десния бутон върху думата и изберете *Добавяне към речника*).

#### **Въвеждане на данни при нормативен контрол**

Въвеждането на данни в полета с активиран нормативен контрол е различно от въвеждането на данни в други полета. Данните в тези полета могат да бъдат изтеглени от базите данни за нормативен контрол CONOR или SGC.

Въведете точката за достъп, която търсите, в подполе 3 в полета 60X или 7XX и кликнете върху бутона  $\|P\|$ до полето за въвеждане.

За свързване на полета за автор (7XX полета) с подходящ контролен запис от базата данни CONOR се използва **Търсещата база данни CONOR**. За свързване на полета с предметни рубрики (60X полета) с подходящ контролен запис от базата данни SGC се използва **Търсещата база данни SGC**.

Елементите на прозореца са:

- заглавна лента
- лявата част на прозореца със списък с точки за достъп, които съответстват на израза за търсене. Търсенето се извършва в цялата нормативна база данни, а не само за точки за достъп от определен тип. Точките за достъп от съответния тип се показват в черно, докато точките за достъп за обекти от други типове се показват в сиво (напр. при свързване на поле 710, само имената на колективните органи ще се показват в черно.)
- горната дясна част на прозореца, където се показва пълният запис за избраната точка за достъп във формат COMARC/A
- долната дясна част на прозореца, където се показват справките за избраната точка за достъп Ако съществуват по-широки, по-тесни или свързани термини, кликването върху тях ще премести този термин в лявата част на прозореца и ще покаже неговия запис в горната дясна част на прозореца.
- поле за въвеждане за въвеждане на заявка за търсене
- бутони
- **Назад** връщане към предишния израз за търсене
- **Добави** добавяне на избрания контролен запис към работното пространство
- **Избери** потвърдете избраната точка за достъп (ID на контролния записа се въвежда в подполе 3) **Откажи** – отменя търсенето и затваря прозореца

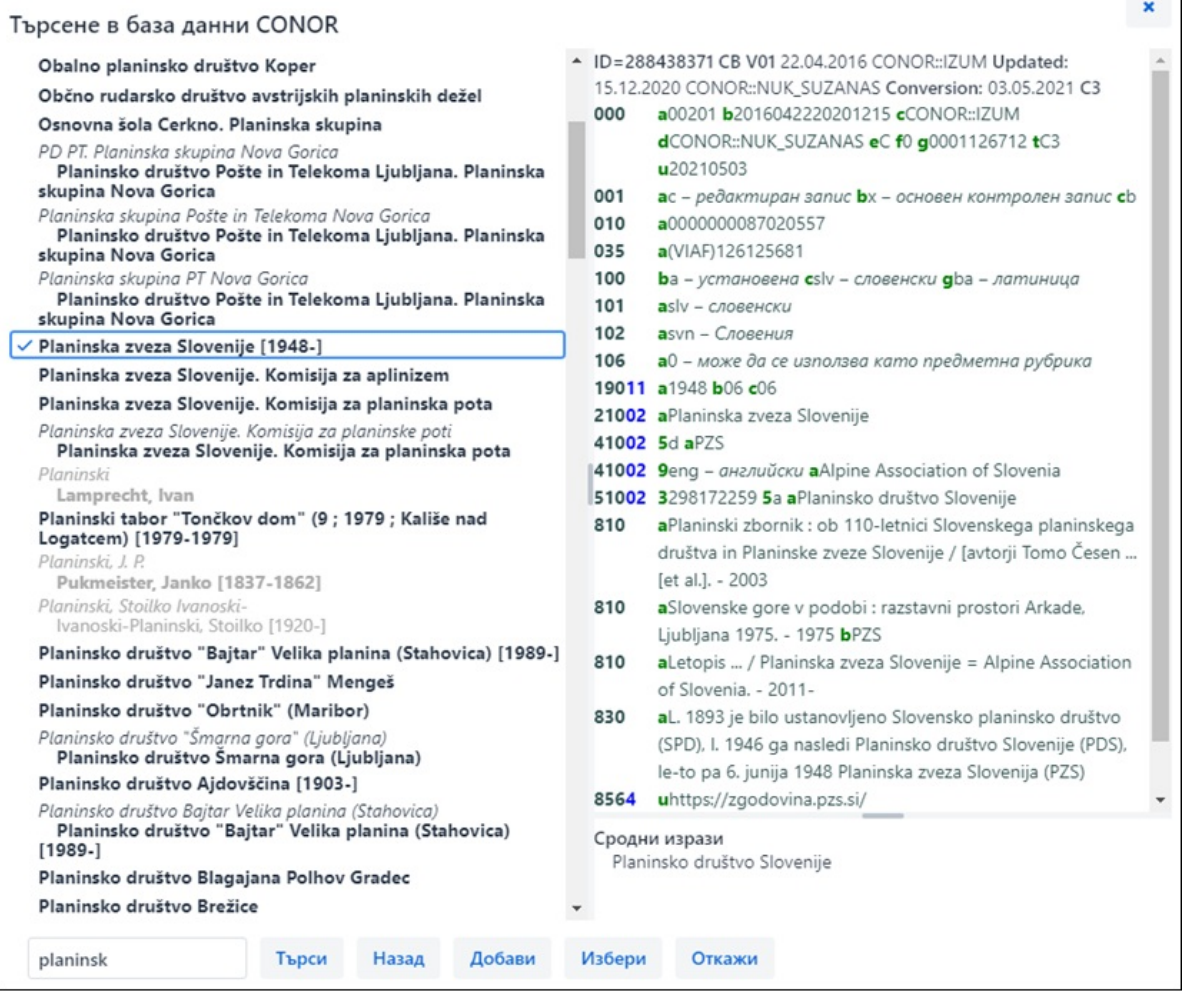

#### *Свързване със записи от база данни CONOR*

Използвайте мишката или бутоните със стрелки, за да се придвижвате през списъка с точки за достъп. Ако натиснете интервала, избраната точка за достъп ще се покаже в горната дясна част на прозореца. Ако натиснете клавиша, ще потвърдите избраната точка за достъп и ще въведете нейния ID в подполе 3 (еквивалентно на бутона **Избери**).

#### **Особености при въвеждане на данни в полета във формат COMARC/A**

#### *Източник, от който са намерени данни (810)*

Цитирането на източника, от където е намерена информацията за точката за достъп, може да бъде прехвърлен към нормативния запис от запис в COBIB или от записа, който редактирате в момента.

В празно подполе 810a щракнете върху бутона  $|P|$ до полето за въвеждане, за да отворите прозореца за търсене. Ако вече има списък със записи в прозореца за търсене, той съдържа заредените в работното поле библиографски записи, които се редактират или създават (има бутон до тях). Когато маркирате и изберете библиографски запис в списъка, съответните данни се прехвърлят в подполе 810a. Възможно е също списъкът с попадения да е празен, в който случай можете да въведете заявка за търсене в прозореца за търсене и да извършите търсене на COBIB запис.

#### <span id="page-21-0"></span>**2.3.2 Проверка на запис**

Можете да проверите дали записът в редактора съдържа грешки или недостатъци, които могат да бъдат открити автоматично

(бутон ). Грешките, открити от софтуера, се показват в долната част на дисплея на записа. Вижте също [глава](#page-3-0) 2.4.

#### **Съвет**

Можете да проверите записа и с клавишната комбинация <Ctrl> + <Alt> + <C>.

#### <span id="page-21-1"></span>**2.3.3 Запазване на записа**

—<br>Ако записът не съдържа грешки, обозначени като "F" – Fatal, софтуерът запазва записа в локалната база данни и/или COBIB

(бутон ). Това изчиства редактора, като долният край на потребителския интерфейс за каталогизиране показва базата данни, в която е запазен записът.

Когато запазва записа, софтуерът ви уведомява за всякакви други потенциални грешки или несъответствия в него.

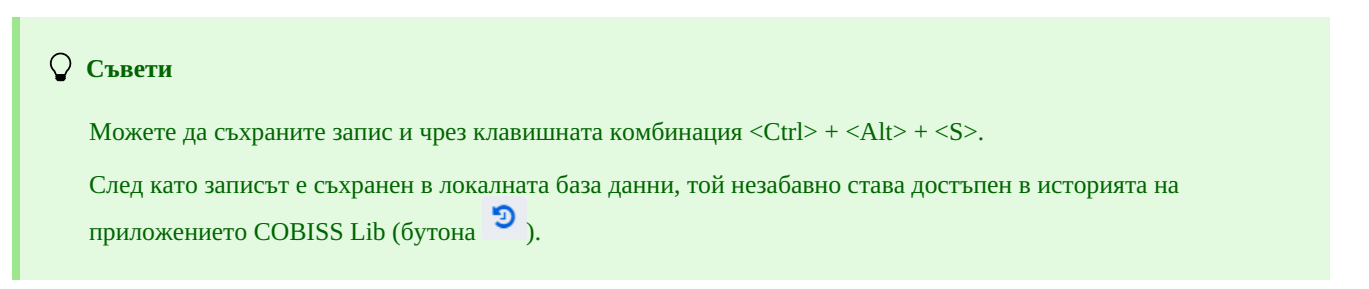

#### <span id="page-22-0"></span>**2.3.4 Запазване като шаблон**

Ако искате да запазите запис с въведени данни като шаблон за нов библиографски или контролен запис за бъдеща употреба,

кликнете върху бутона . Ще се отвори прозорецът **Съхрани като шаблон**, където въвеждате името на шаблона. Можете да използвате същия прозорец, за да изтривате шаблони.

Ако запишете запис като шаблон с името *DEFAULT\_username*, по-късно можете да използвате данните, които сте въвели като стойности по подразбиране. Можете да създадете няколко шаблона с името *DEFAULT\_username*, но само ако са в различни бази данни. Вижте също глава [2.3.17.5](#page-3-0).

#### <span id="page-22-1"></span>**2.3.5 Откажи**

Можете да излезете от запис в редактора, без да го запазвате. Когато кликнете върху бутона "Кофтуерът ви уведомява, че записът няма да бъде запазен. Редакторът и дисплеят на записа се изчистват и записът в работното пространство остава непроменен. Ако сте създавали нов запис, записът също се премахва от работното пространство.

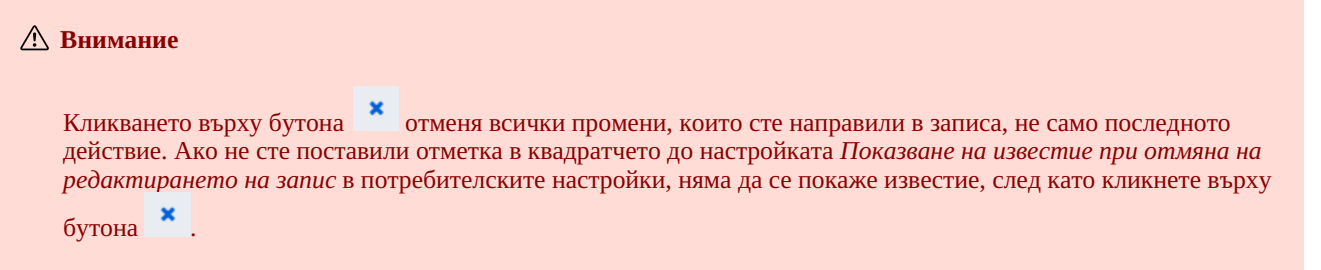

#### <span id="page-22-2"></span>**2.3.6 Добавяне на поле**

Можете да добавите поле към запис, който не е част от набора на избраната маска за въвеждане или поле, което искате да

повторите (бутонът ). В прозореца **Поле** въведете обозначение на поле или го изберете от падащия списък под "Обозначение на поле", след което кликнете върху бутона **Добави**. Под "Обозначение на поле" можете също да въведете едно или повече обозначения на подполе, които искате да добавите към конкретно поле (напр. 3270aaa).

Можете също да добавите поле, ако кликнете върху обозначението на полето и потвърдите автоматично въведеното обозначение на полето, или можете да въведете или изберете друго обозначение на поле и кликнете върху бутона **Добави**.

#### <span id="page-22-3"></span>**2.3.7 Поставяне на избрано (под)поле от клипборда**

Копирани или изтрити полета и подполета, които са съхранени в клипборда на полетата, могат да бъдат добавени към запис.

Кликването върху бутона ще отвори прозорец със списък с полета и подполета. Обозначенията на копирани и изтрити полета в списъка се показват с удебелен шрифт, докато обозначенията на полета в случаите, когато сме изтрили подполе, се показват с нормален текст. Изберете едно или повече полета от списъка, които искате да добавите към записа, и кликнете върху бутона **Постави**. Вижте също [глава](#page-3-0) 2.2.9.

#### **Съвет**

Съдържанието от клипборда може да се използва повече от веднъж, но само докато не излезете от приложението COBISS Cat.

Можете също да получите достъп до списъка с копирани или изтрити полета и подполета, като използвате клавишната комбинация <Ctrl> + <Alt> + <Insert>.

<span id="page-23-0"></span>В изключителен случай можете да промените маската за въвеждане на библиографския запис в редактора (бутон <sup>24</sup>). Можете да промените само маската за въвеждане *M – монографии* на *N – некнижни материали* и обратно.

#### <span id="page-23-1"></span>**2.3.9 Показване/скриване на бутони за преместване на поле/подполе**

Полетата в запис винаги се показват във възходящ ред според обозначенията на полета и можете да промените реда им само ако имате повтарящо се поле. В отделно поле можете да промените реда на подполетата.

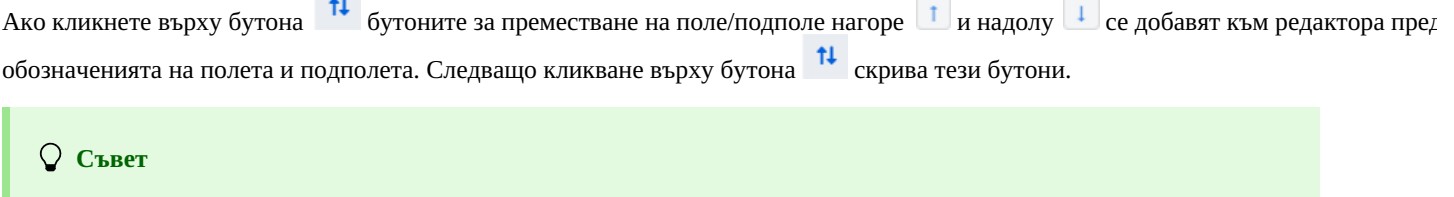

Можете бързо да преместите поле или подполе с мишката, като използвате метода "плъзгане и пускане".

#### <span id="page-23-2"></span>**2.3.10 Показване/скриване на бутони за добавяне/изтриване на подполе**

Можете да добавяте повтарящи се подполета към поле или да изтривате подполета.

Ако кликнете върху бутона  $\frac{1}{2}$  бутоните за добавяне  $\frac{1}{2}$  и изтриване  $\frac{1}{2}$  се добавят към редактора след полетата за въвеждане на подполе. Друго кликване върху бутона  $\overline{C}$  скрива тези бутони.

#### <span id="page-23-3"></span>**2.3.11 Въвеждане на знаци за несортиране**

Можете да вмъкнете знака за несортиране в подполе в полето за въвеждане (кликнете върху бутона и изберете опшията **Вмъкни знак за сортиране**). Автоматично се добавя интервал пред знака "ŧ", освен в случаите, когато полето за въвеждане е празно.

**Съвет** Можете също да въведете знака "ǂ" с помощта на клавиатурата. Натиснете клавиша <AltGr> и клавиша <+> (първият клавиш вляво от клавиша <Backspace> на буквено-цифровата част на клавиатурата) и добавете интервал. Въвежда се знакът "¸" който се променя на "ǂ", след като потвърдите въвеждането на подполето.

#### <span id="page-23-4"></span>**2.3.12 Вмъкване на LaTeX знак**

Можете да въведете знака LaTeX в полето за въвеждане в подполе (кликнете върху бутона и изберете опцията **Вмъкни означение LaTeX**). Автоматично се добавя интервал пред знака "▫", освен в случаите, когато полето за въвеждане е празно.

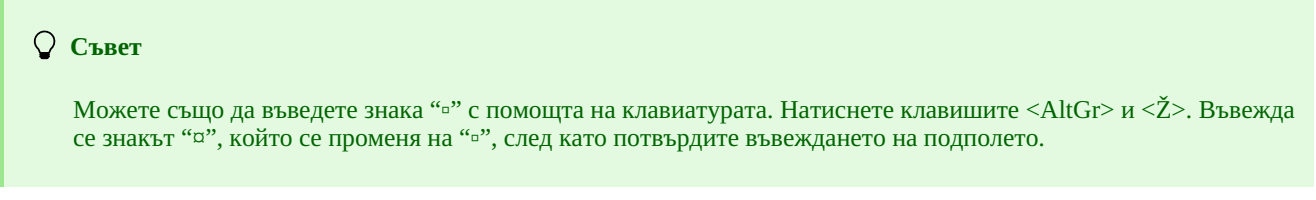

#### <span id="page-23-5"></span>**2.3.13 Промяна на букви**

В полето за въвеждане можете да промените въведения текст във всички главни или всички малки букви. Кликнете върху бутона

и изберете опцията **Промени в главни букви** или **Промени в малки букви**, за да промените буквите.

#### <span id="page-23-6"></span>**2.3.14 Промяна на азбука**

В поле за въвеждане можете да промените азбуката на въведения текст (от латиница на кирилица или обратно). Кликнете върху

бутона и изберете опцията **Прехвърли на кирилица (основен набор от знаци)**, за да промените азбуката.

#### <span id="page-23-7"></span>**2.3.15 Активиране на брояча**

 $\overline{\mathbb{R}^n}$ В поле за въвеждане на определени подполета (напр. 020b, 021b) можете да въведете число от брояча (кликнете върху бутона и изберете опцията **Активирай брояча**). Отваря се прозорец **Броячи**, където избирате подходящия брояч (за едно и също подполе могат да се дефинират няколко брояча) и натискате бутона **Активирай брояча**. В подполето се въвежда числото от IZUM, 2024-03-01 24

#### **Внимание**

За да активирате брояч в приложението COBISS Cat, първо трябва да го настроите. В момента това е възможно само в COBISS3/Каталогизиране по процедурата, описана в глава [12.1.10.1](https://home.izum.si/izum/e-manuals/1_COBISS3_Cataloguing/12.1.pdf).

В прозореца **Броячи** неактивните броячи се показват в светло сиво.

#### <span id="page-24-0"></span>**2.3.16 Групи за въвеждане на данни**

Кликнете върху конкретна група за въвеждане на данни показва само определени полета в редактора. Ако например изберете "Описателна информация" в библиографски записи, в редактора ще се показват само полета от блок 2XX. Ако изберете "Пълен запис", всички полета, които са дефинирани за избраната маска, ще бъдат показани в редактора.

#### <span id="page-24-1"></span>**2.3.17 Бутони с обозначения на поле/подполе/индикатор**

Полетата са представени с набор от три цифри, докато подполетата са представени с буква или цифра. Някои полета имат дефинирани цифрови стойности на индикатора.

#### <span id="page-24-2"></span>**2.3.17.1 Добавяне на поле/подполе**

Добавя се поле, когато не е част от набора от полета по подразбиране на избраната маска за въвеждане или когато искате да го повторите. Същото важи и за подполе.

За да добавите поле, можете да кликнете върху всяко поле в записа. Това ще отвори прозореца **Поле** където обозначението на полето, върху което сте кликнали, ще се покаже под "Обозначение на поле". Ако искате да добавите различно поле, въведете предпочитаното обозначение на полето или изберете полето от падащия списък и кликнете върху бутона **Добави**. Под "Обозначение на поле" можете също да въведете едно или повече обозначения на подполе, които искате да добавите към конкретно поле (напр. 3270aaa).

Можете да използвате същия метод, за да добавите и подполе. Под "Обозначение на подполе" в прозореца на **Подполето** можете да въведете няколко обозначения на подполе, които искате да добавите (напр. aedefgz).

#### <span id="page-24-3"></span>**2.3.17.2 Копиране на поле**

От запис в редактора можете да копирате всяко поле и неговите подполета с тяхното съдържание.

Кликнете върху обозначението на полето, което искате да копирате в клипборда, и след това кликнете върху бутона **Копирай** в прозореца **Поле**. Полето се записва в клипборда на полето.

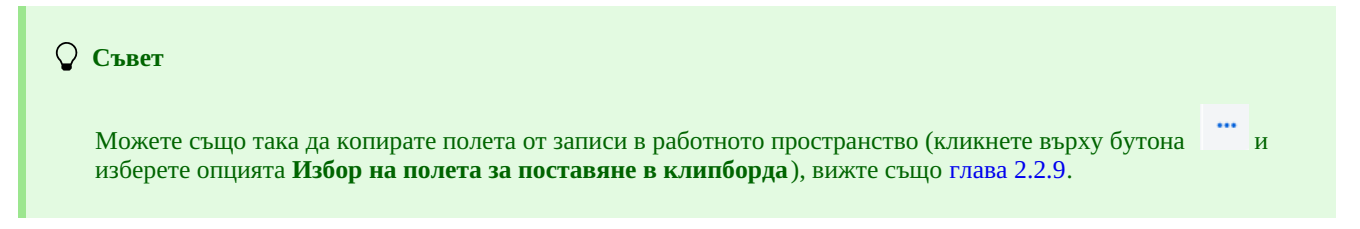

#### <span id="page-24-4"></span>**2.3.17.3 Промяна на поле/подполе**

Ако искате да преместите съдържанието на поле в друго поле, можете да промените обозначението на полето (напр. искате да използвате поле 700 като поле 701).

Кликнете върху обозначението на полето, показано под "Обозначение на поле" в прозореца на **Полето**. Въведете друго подходящо обозначение на полето или изберете такова от падащия списък и кликнете върху бутона **Промени**.

Можете да използвате същия метод, за да промените и обозначението на подполе.

#### <span id="page-24-5"></span>**2.3.17.4 Изтриване на поле/подполе**

Можете да изтриете поле от запис, като кликнете върху обозначението на полето. В прозореца **Поле**, кликнете върху бутона **Изтрий <обозначение на поле>**.

Можете да използвате същия метод, за да изтриете подполе.

#### **Внимание**

Не можете да изтриете последното оставащо подполе в поле. В този случай трябва да изтриете полето.

#### <span id="page-25-0"></span>**2.3.17.5 Добавяне на стойност по подразбиране в подполе**

Можете да добавите стойност по подразбиране, която сте дефинирали преди това към подполе. Кликнете върху обозначението на подполето и в прозореца **Подполе** кликнете върху бутона **По подразбиране**. Съдържанието на същото подполе от шаблона *DEFAULT\_username* автоматично ще бъде прехвърлено в подполето.

#### **Съвет**

Предварително дефинирана стойност може да бъде добавена и чрез клавишната комбинация <Ctrl> + <Alt> +  $<\neg$ .

#### **Внимание**

Първо, трябва да въведете данните, които ще представляват стойностите по подразбиране, и да съхраните такъв запис като шаблон с името *DEFAULT\_username*.

При зареждане на запис в редактора, дефинираните на системно ниво стойности автоматично се прехвърлят към празен запис.

#### <span id="page-25-1"></span>**2.3.17.6 Промяна на стойността на индикатора**

Някои полета съдържат индикатори, които допълнително обясняват съдържанието на полето, връзката между това поле и други полета в записа или указват вида на обработката на данните в отчетите.

Едно поле може да има до два дефинирани индикатора, за които можете да зададете или промените стойността, като кликнете върху обозначението на индикатора и изберете желаната стойност в прозореца.

#### <span id="page-25-2"></span>**2.3.18 Преместване на поле/подполе**

Ако искате да преместите поле от подполе нагоре, кликнете върху бутона 13 да да го преместите надолу, кликнете върху бутона  $\left| 1 \right\rangle$ 

#### **Съвет**

Можете също да преместите поле или подполе, като използвате метода "плъзгане и пускане". Поставете показалеца на мишката върху полето/подполето, което искате да преместите, и използвайте левия бутон на мишката, за да го плъзнете на ново място.

#### <span id="page-25-3"></span>**2.3.19 Добавяне/изтриване на подполе**

Ако искате да добавите подполе, кликнете върху бутона  $|+|$ . Ако искате да изтриете подполе, кликнете върху бутона  $|-|$ . Когатс добавяте подполе, ще бъде добавено празно подполе със същото обозначение като това, в което се намирате в момента.

#### <span id="page-25-4"></span>**2.3.20 Наръчници в електронен вид**

Когато работите в приложението COBISS Cat, можете да правите справки с различни ръководства в електронен вид (бутон ).

По време на редактиране на запис можете да проверите описанията на полета и подполета в ръководствата COMARC/B и COMARC/A и да се консултирате с други справочни ръководства в зависимост от конкретната система COBISS (в системата COBISS.SI можете да направите справка с ръководствата *ZNAČKA* и *PREKAT* , докато във всички системи на COBISS имате достъп до *Наръчника за ISSN* на Международния център ISSN и инструкциите за приложението COBISS Cat).

#### **Съвет**

Можете също да отворите ръководството на COMARC/B, като натиснете клавиша <F1>.

#### <span id="page-25-5"></span>**2.3.21 Потребителски настройки**

Всичко, което каталогизаторите могат да настроят според специфичните си нужди, се намира в потребителските настройки:

оформление на потребителския интерфейс за каталогизиране (можете да промените позицията на редактора)

- придвижване с клавиша <Tab> между бутоните , , ,
- показване на известие, когато редактирането на запис е отменено

Кликнете върху бутона намиращ се до бутона за излизане от потребителския интерфейс, и поставете или премахнете отметката от квадратчето до настройката, която искате да промените в прозореца с **Потребителски настройки**. За да приложите промените, кликнете върху бутона**Запази** и актуализирайте или презаредете страницата (клавиш <F5>).

#### **Внимание**

Натискането на клавиш <F5> ще презареди приложението COBISS Cat. Това ще изчисти редактора и всички незапазени промени в записа ще бъдат загубени.

Настройката *Показване на известие, когато редактирането на запис е отменено* се появява в прозореца с

**Потребителски настройки** само след като отмените редактирането на запис без запазване (бутона ) за първи път.

#### <span id="page-26-0"></span>**2.4 Показване за запис**

Показването на запис е в дясната част на интерфейса за каталогизиране, където се показва записът от редактора или записът от работното пространство.

Долната част на дисплея е мястото, където се показват софтуерните известия.

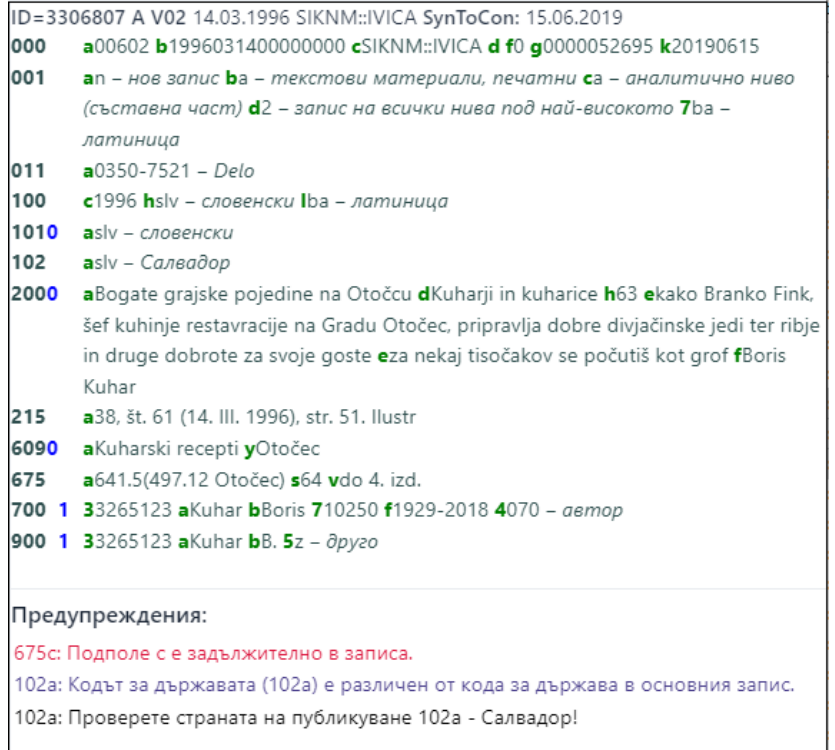

#### *Показване на запис*

Когато се покаже записът, който редактираме в момента, всички данни, които сте добавили или променили, са маркирани в жълто. Информацията за автора се допълва от вариантни форми на името от нормативната база данни (въвеждат се със знака "<"). Когато потвърдите или съхраните записа, тези знаци за вариантните имена се показват в блока 90Х.

Номерата на полетата и съдържанието на полетата се показват в черно, стойностите на индикаторите се показват в синьо, а обозначенията на подполетата се показват в зелено.

Във визуализатора на запис можете да видите всеки запис от работното пространство или записа, който в момента е в редактора. Можете да промените записа, който се показва, като кликнете върху съответното място в работното пространство:

- покажете отделен запис, като кликнете отляво на бутона
- покажете началната версия на записа, като кликнете вляво от бутона визуализаторът показва записа преди актуализациите
- достъп до записа, който редактирате, като кликнете върху бутона  $\bullet$  визуализаторът показва записа с актуализациите

Можете да копирате текст от подполета от записа във визуализатора на записа, като използвате установените команди за

копиране. Можете да извършите търсене на текст, като използвате клавишната комбинация <Ctrl> + <F>.

Софтуерният контрол се извършва, когато потвърдите или запазите запис в редактора. Ако записът съдържа грешки или недостатъци, долният край на потребителския интерфейс за каталогизиране става червен и известията се показват в долната част на дисплея на записа. Първо се показва обозначението на полето и подполето, следвано от описанието на грешката или недостатъка. Ако кликнете върху обозначението на полето и подполето пред известието, ще бъдете отведени до полето, което трябва да бъде коригирано или актуализирано.

Известията се показват в различни цветове:

- червено за очевидни грешки
- Известия, обозначени с "F" Fatal изискват да коригирате грешката, преди да запазите записа; записът остава в редактора. лилаво за несъответствия
- Известия, означени с "W" Warning не изискват корекции преди запазване; ако искате да поправите несъответствията, трябва отново да заредите записа в редактора.
- черен за евентуални недостатъци Известия, отбелязани с "I" – Info не изисква корекции преди запазване; ако искате да коригирате възможните недостатъци, трябва да заредите отново записа в редактора.

Ако записът не съдържа грешки, долният край на потребителския интерфейс за каталогизиране става зелен.

# <span id="page-28-0"></span>**3 Основни процедури при работа със записи**

Въпреки факта, че потребителският интерфейс за каталогизиране е променен, процесът на споделено каталогизиране остава същият. За помощ при работа със записи вижте ръководството COBISS3/Каталогизация, [глава](https://home.izum.si/izum/e-manuals/1_COBISS3_Cataloguing/8.pdf) 8.

Основните процедури са:

- търсене на записи в различни бази данни
- създаване на запис
	- от началото (бутон **Нов запис** в прозореца за търсене или бутон в работното пространство), ако чрез търсене се установи, че записът не съществува в локалната база данни или COBIB и не може да бъде изтеглен от чужда база данни
	- чрез преобразуване от подобен запис (бутон <sup>ча</sup>в работното пространство), ако чрез търсене се установи, че в локалната база данни COBIB или COBISS съществува запис, подобен на този, който искате да създадете
	- чрез шаблон за нов запис (бутона в редактора на запис), ако каталогизирате голям брой библиографски ресурси, за които повечето данни са еднакви
- редактиране на запис (бутона Редактирай в прозореца за търсене или бутона <sup>•</sup> в работното пространство)
	- редактиране на запис, който съществува в локалната база данни и COBIB
	- редактиране на запис директно в COBIB
	- редактиране на локални записи, създадени чрез конвертиране на записи от системата, която библиотеката е използвала преди присъединяването си към системата COBISS
- прехвърляне на запис
	- от базите данни COBIB и COBISS.net (бутон **Редактирай** в прозореца за търсене или бутон в работното пространство), ако чрез търсене се установи, че записът не съществува в локалната база данни, но съществува в COBIB или COBISS.net
	- о от чужди бази данни: LC Catalog, WorldCat, ISSN, LC/NAF (бутон на работното пространство), ако чрез търсене се установи, че записът не съществува в локалната база данни или COBIB, но съществува в една от чуждите бази данни

# <span id="page-29-0"></span>**4 Списък с клавишни комбинации (бързи клавиши) за някои процедури**

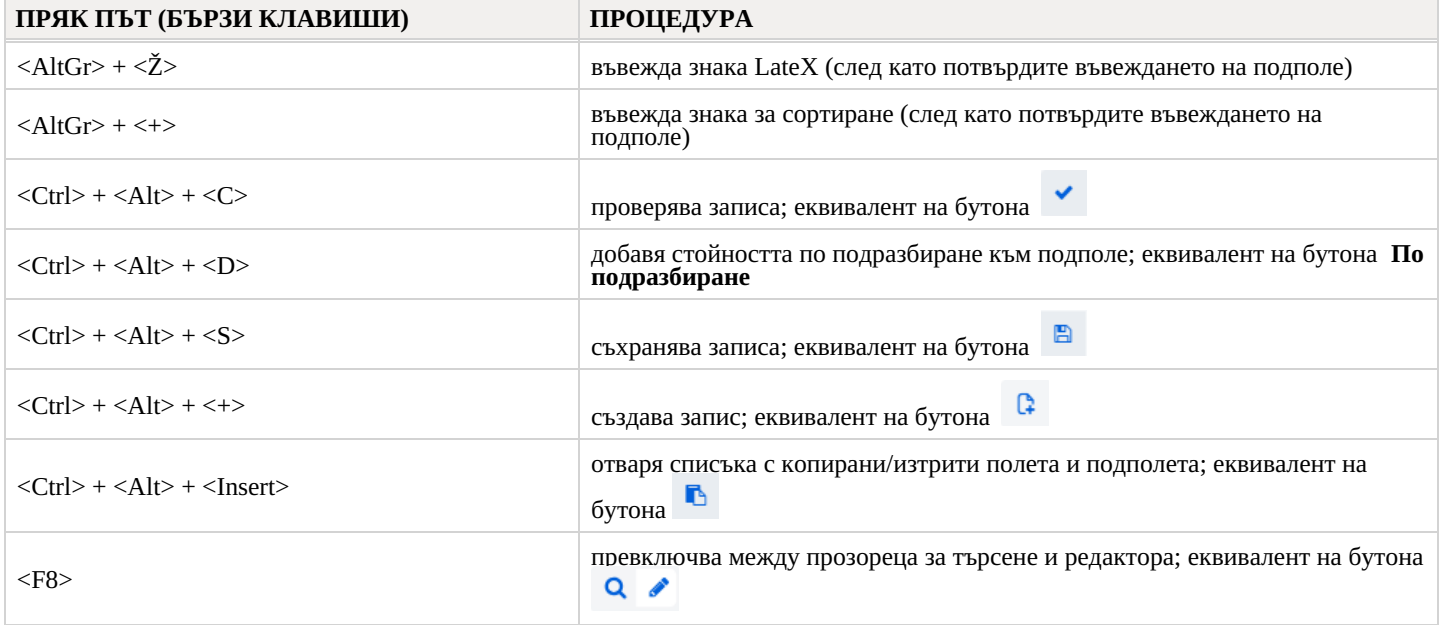

# <span id="page-30-0"></span>**5 Знаци, правопис и други опции**

Когато работите в приложението COBISS Cat, вашата операционна система и уеб браузър предлагат известна помощ при въвеждане на знаци и проверка на правописа.

#### <span id="page-30-1"></span>**5.1 Въвеждане на знаци с клавиатурата**

За правилно въвеждане на данни ще ви трябва стандартна клавиатура и правилната настройка за език на клавиатурата във вашата Windows система. По този начин ще можете да въвеждате всички букви от определен език, други знаци от клавиатурата и знаци, които се въвеждат чрез комбинация от знак и буква (напр. <AltGr> + < > + < A> показва Ä).

#### <span id="page-30-2"></span>**5.2 Набор от знаци**

Когато въвеждате UNICODE знаци, можете да използвате Character Map, която е включена в системата Windows и която показва знаци, които са налични за избраната азбука.

Въведете *Character* Map в полето за търсене на лентата на задачите на Windows и стартирайте приложението. Знаците са групирани въз основа на шрифта, като Arial е шрифтът по подразбиране. Промяната на шрифта променя и набора от знаци. Ако поставите отметка в квадратчето *Advanced view*, можете също да търсите по наименованието на знака, ако го знаете. Намерете подходящия знак, изберете го, копирайте го и след това го поставете в полето за въвеждане в прозореца за търсене или в поле за въвеждане на данни.

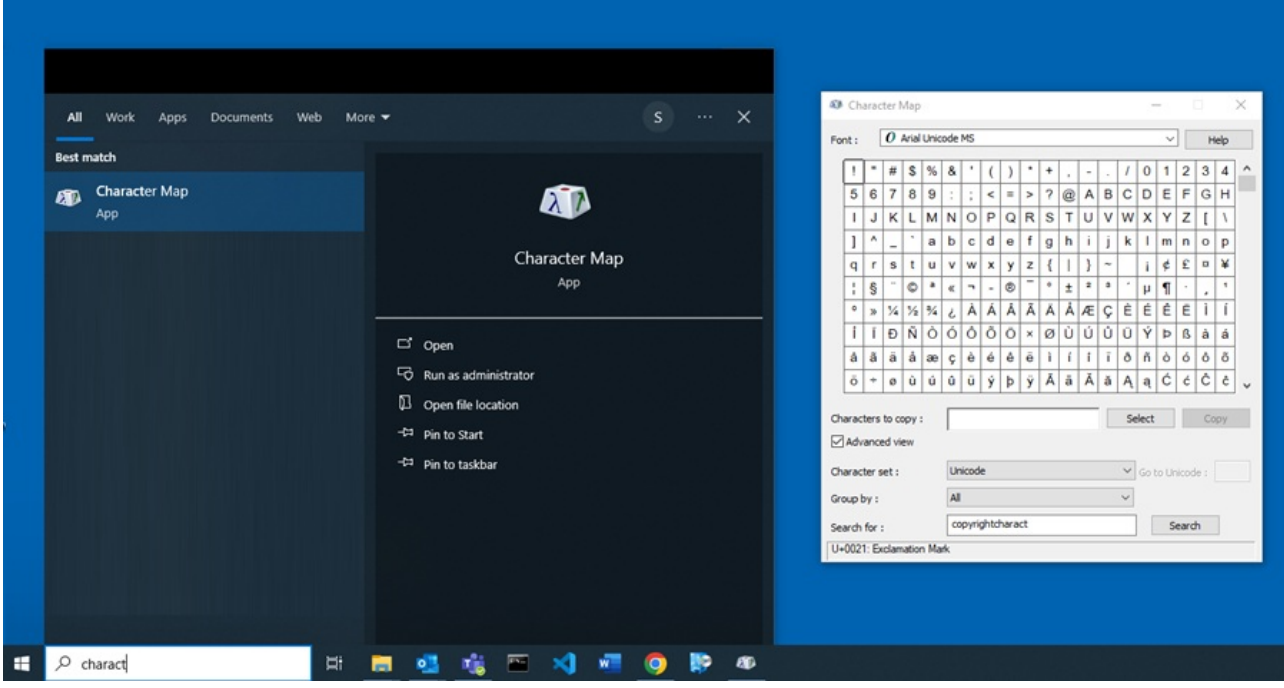

*Набор от знаци*

#### <span id="page-30-3"></span>**5.3 Добавяне на език и промяна на клавиатурната подредба**

Системата Windows предлага много езикови пакети, които позволяват показването на потребителския интерфейс на избран език.

Оформлението на знаците на клавиатурата може да се превключи към това на друг език, без да се налага да променяте езика на потребителския интерфейс. Това е полезно, ако от време на време въвеждате текст на различен език или азбука.

Въведете *Settings* в полето за търсене на лентата на задачите на Windows, изберете *Time & language* и след това *Language*. Под *Preferred languages* кликнете върху *Add a language* и изберете език от списъка. Кликнете върху *Next* и премахнете отметката от квадратчето *Install language pack*, ако възнамерявате да използвате езика само за клавиатурата. След като кликнете върху бутона **Install**, избраният език се добавя към лентата на задачите.

## **Съвет**

Можете да превключвате между езици, като натиснете клавишната комбинация <Windows> + <spacebar>. Това ще промени и знаците на клавиатурата.

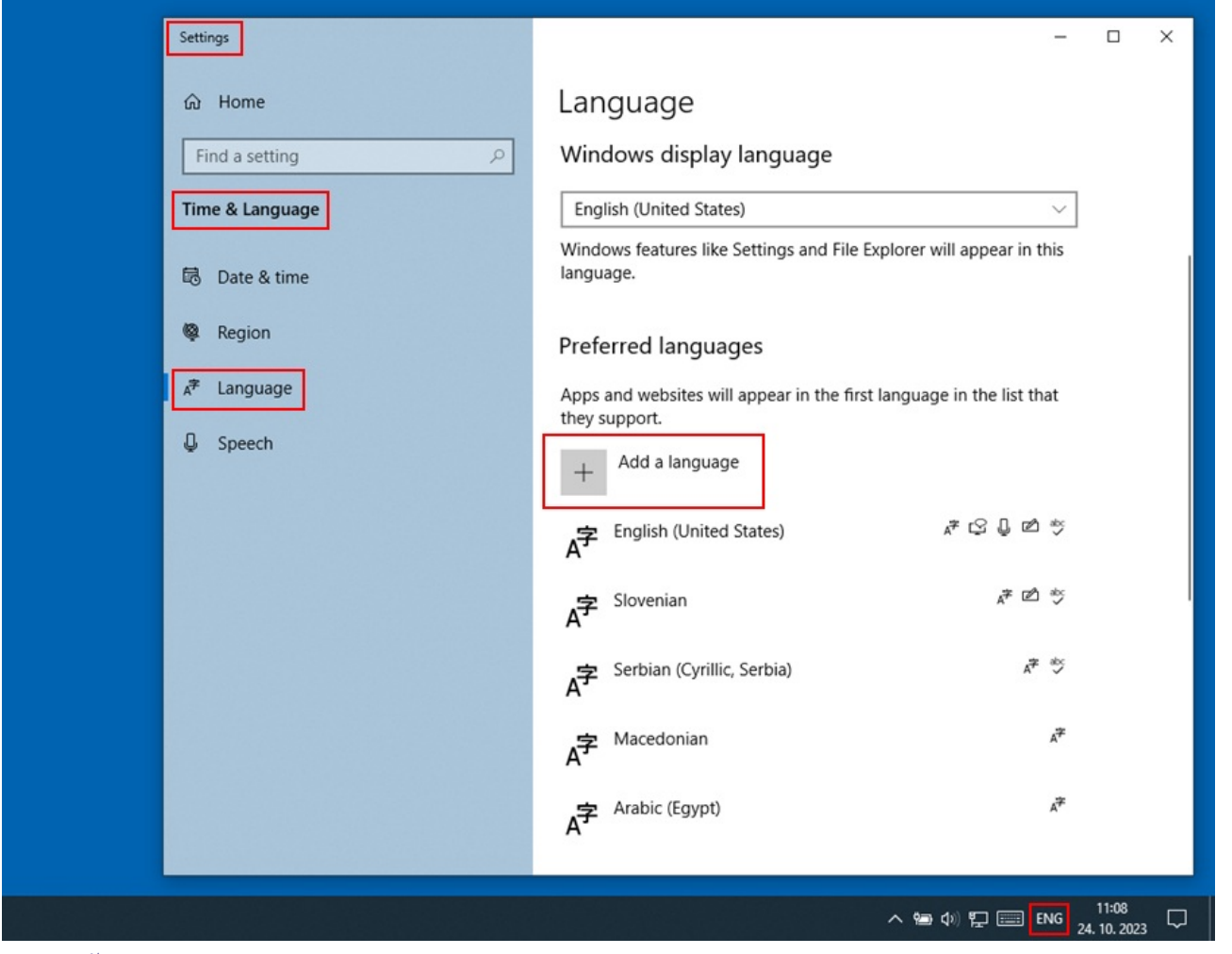

*Настройки на езика*

#### <span id="page-31-0"></span>**5.4 Добавяне на екранна клавиатура**

Когато промените езика на клавиатурата на друг език и не сте запознати с оформлението на знаците, екранната клавиатура може да бъде от помощ.

Първият и най-лесен метод е да кликнете с десния бутон върху празно място на лентата на задачите на Windows и да изберете *Show touch keyboard button*. Бутонът на екранната клавиатура ще се появи от дясната страна на лентата на задачите. Промяната на езика (<Windows> + <spacebar>) променя и езика на клавиатурата.

За да включите по-разширената екранна клавиатура, въведете *Settings* в полето за търсене на лентата на задачите на Windows, изберете *Ease of access* и кликнете върху *Keyboard* в лявата част на прозореца. Включете опцията *Use the on-screen keyboard* в дясната част на прозореца. Можете също да промените езика на тази клавиатура, като използвате комбинацията <Windows> + <spacebar>. Ако възнамерявате да използвате клавиатурата редовно, закачете иконата на приложението в лентата на задачите.

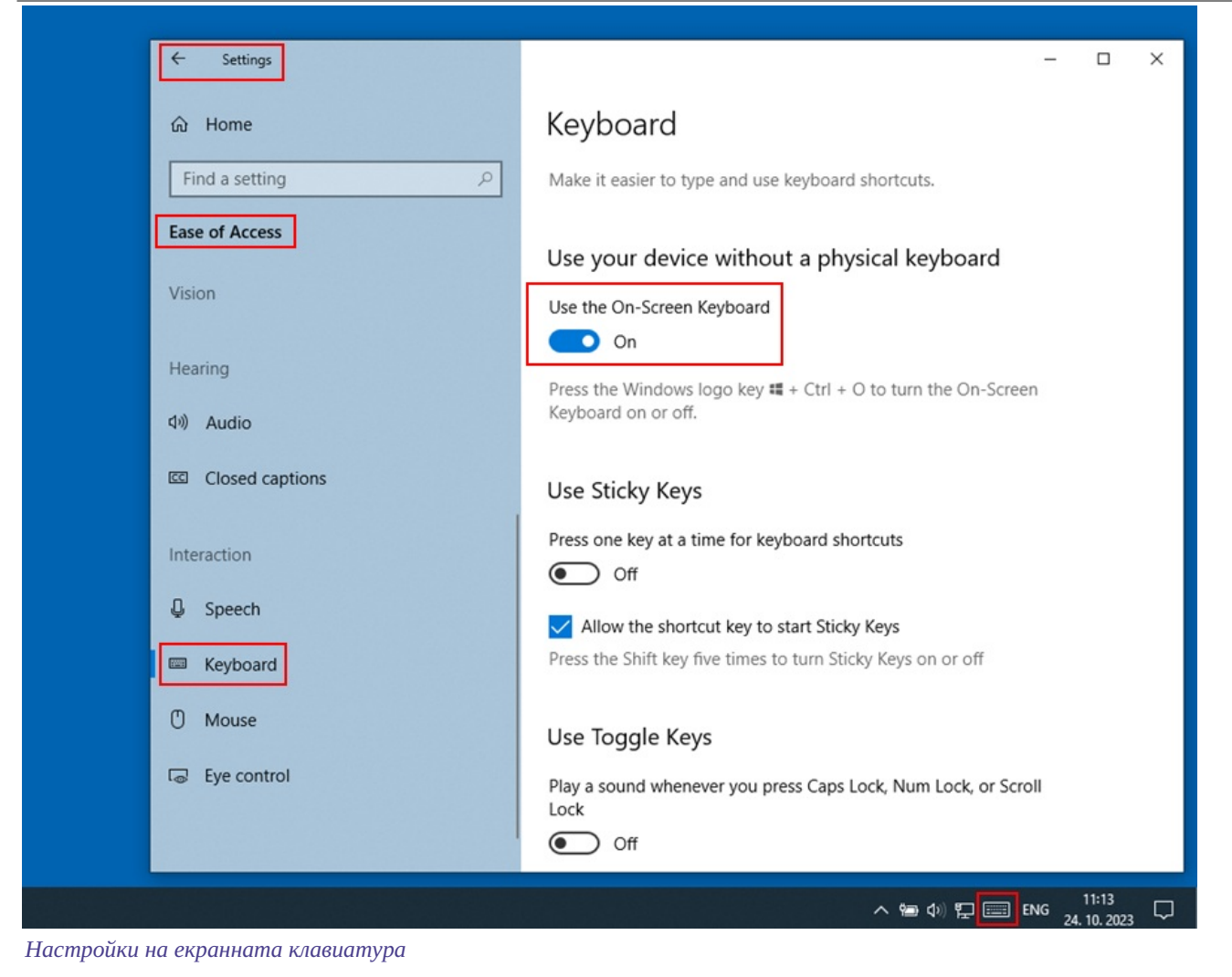

#### <span id="page-32-0"></span>**5.5 Проверка на правописа**

Ако включите опцията за проверка на правописа във вашия уеб браузър, ще се проверява коректността на въведения текст в полето за въвеждане на подполе.

Настройки в избрани уеб браузъри:

- CHROME: *Settings/Languages/Spell check*
- EDGE: *Settings/Languages/Check spelling*
- FIREFOX: *Settings/Languages/Check spelling as you type* (трябва да изберете опцията *Check spelling* от контекстното меню във всяко поле за въвеждане, за да бъдат подчертавани неправилните думи)

#### <span id="page-32-1"></span>**5.6 Автоматичен превод на текст**

Ако искате данните в записите да се показват правилно, трябва да деактивирате автоматичния превод на текст във вашия уеб браузър. Автоматичният превод (напр. от английски или немски на словенски) влияе върху начина, по който се показват записите.

Настройки в избрани уеб браузъри:

CHROME: *Settings/Languages/Google Translate/Automatically translate these languages – No languages added*

# <span id="page-33-0"></span>**6 Софтуерeн контрол за записи**

При запазване на записи в библиографски бази данни и в двете нормативни бази данни се извършват софтуерни проверки, които служат като основа за софтуерни известия.

Софтуерните известия показват:

- неспазване на някои основни свойства на поле и подполе
- неправилна комбинация от различни данни в записа
- други грешки

Някои проверки, които показват грешки в полета с нормативен контрол (70X) в библиографски записи, изискват редактиране на данни в контролни записи или свързване със съответния контролен запис.

## <span id="page-33-1"></span>**6.1 Библиографски бази данни**

#### **Легенда**

- Контролен статус:
	- F (Fatal): записът съдържа грешка и докато не бъде коригирана, записът не може да бъде запазен
	- W (Warning): записът съдържа грешка, но въпреки това можете да го запазите
	- I (Info): записът съдържа потенциална грешка, записът може да бъде запазен
- Уведомяване: съобщения за потребителя (по азбучен ред)
- Описание: условия, които се проверяват

В някои случаи ъгловите скоби съдържат обозначения на поле/подполе/индикатор/ИД, които се заменят със стойността от записа при извършване на проверката. Три въпросителни знака (???) се заменят със съответното поле/тип/ID номер в уведомлението, а четири въпросителни знака (????) се заменят със съответния номер на поле и обозначение на подполе.

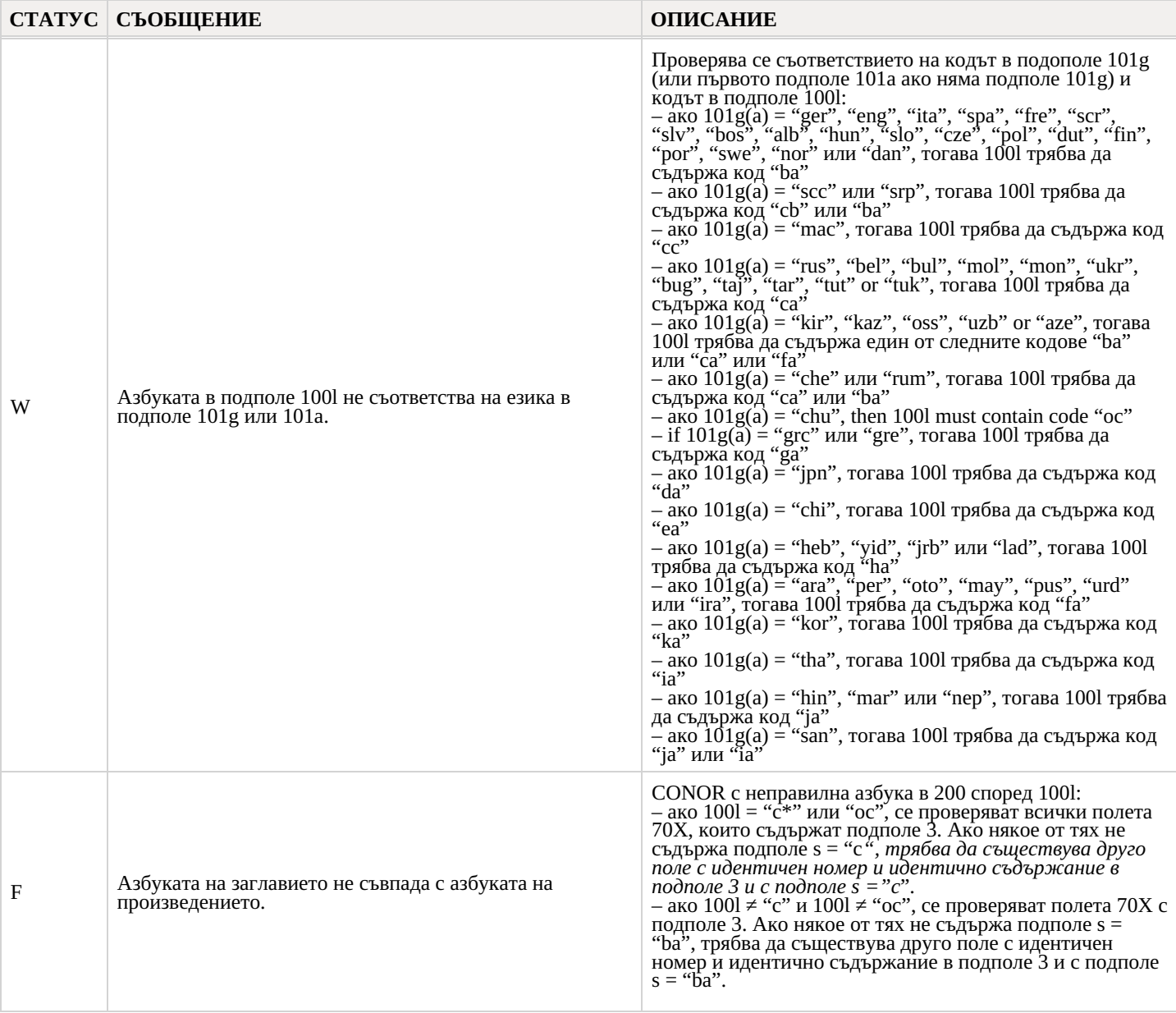

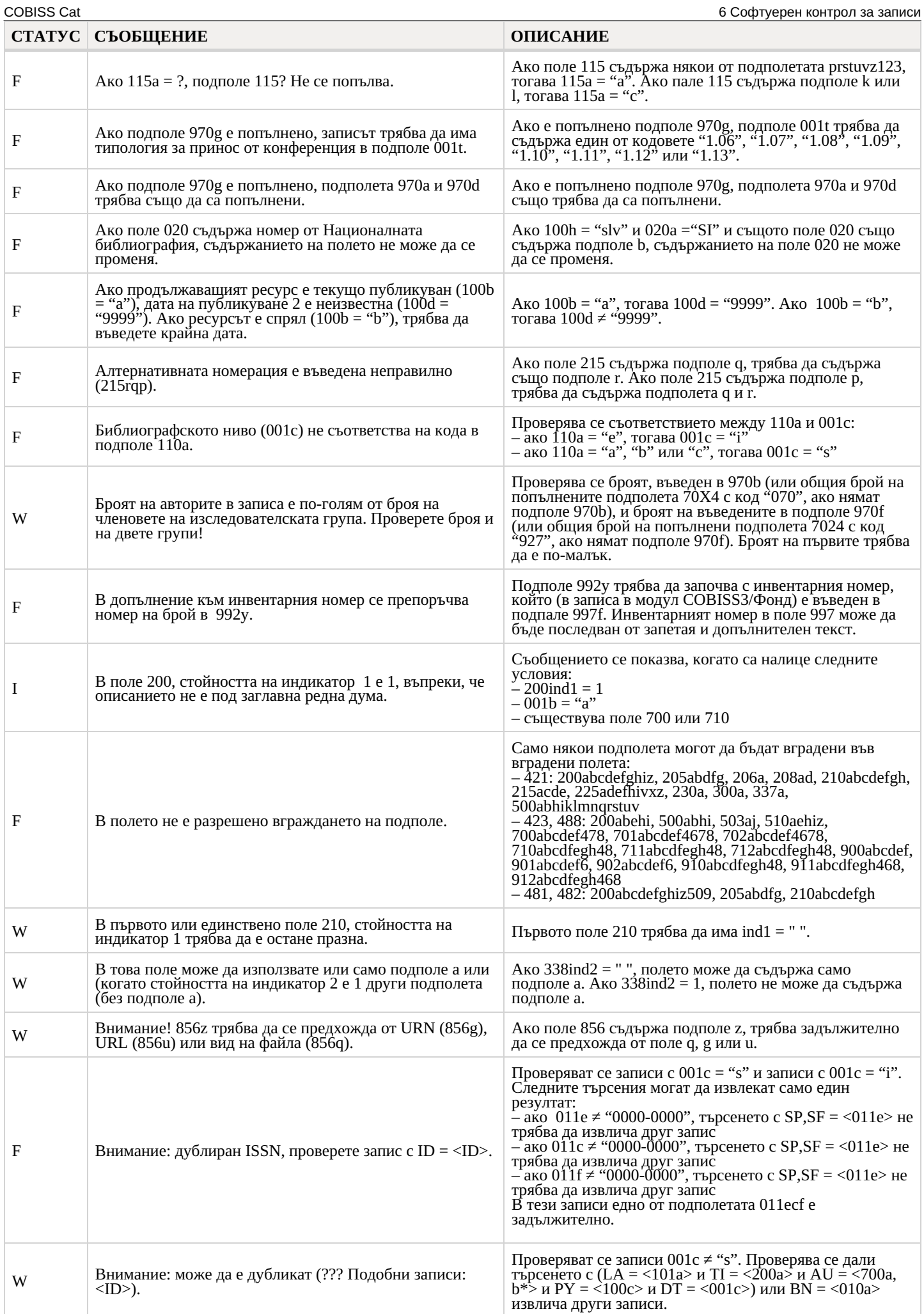

COBISS Cat 6 Софтуерен контрол за записи

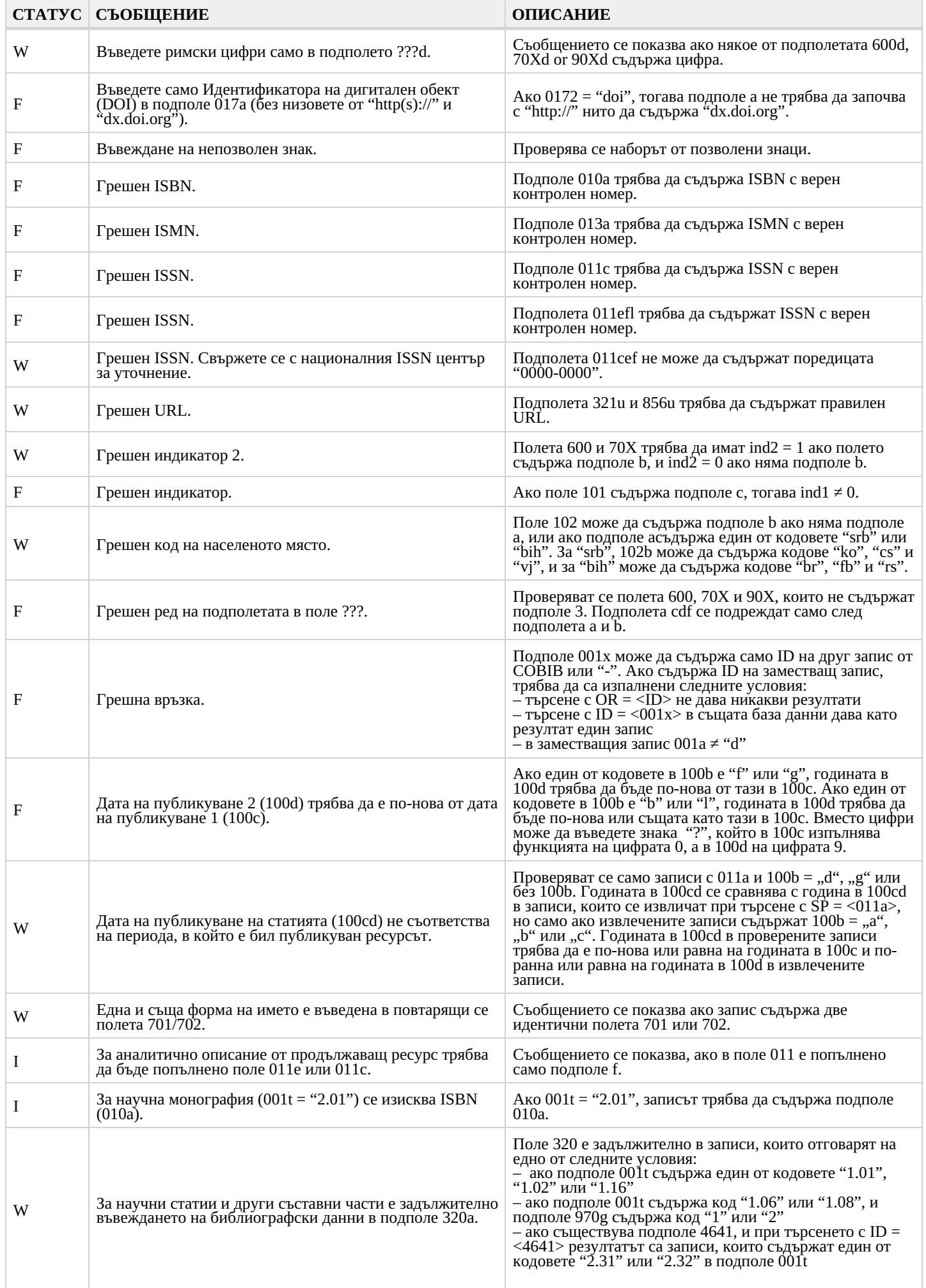

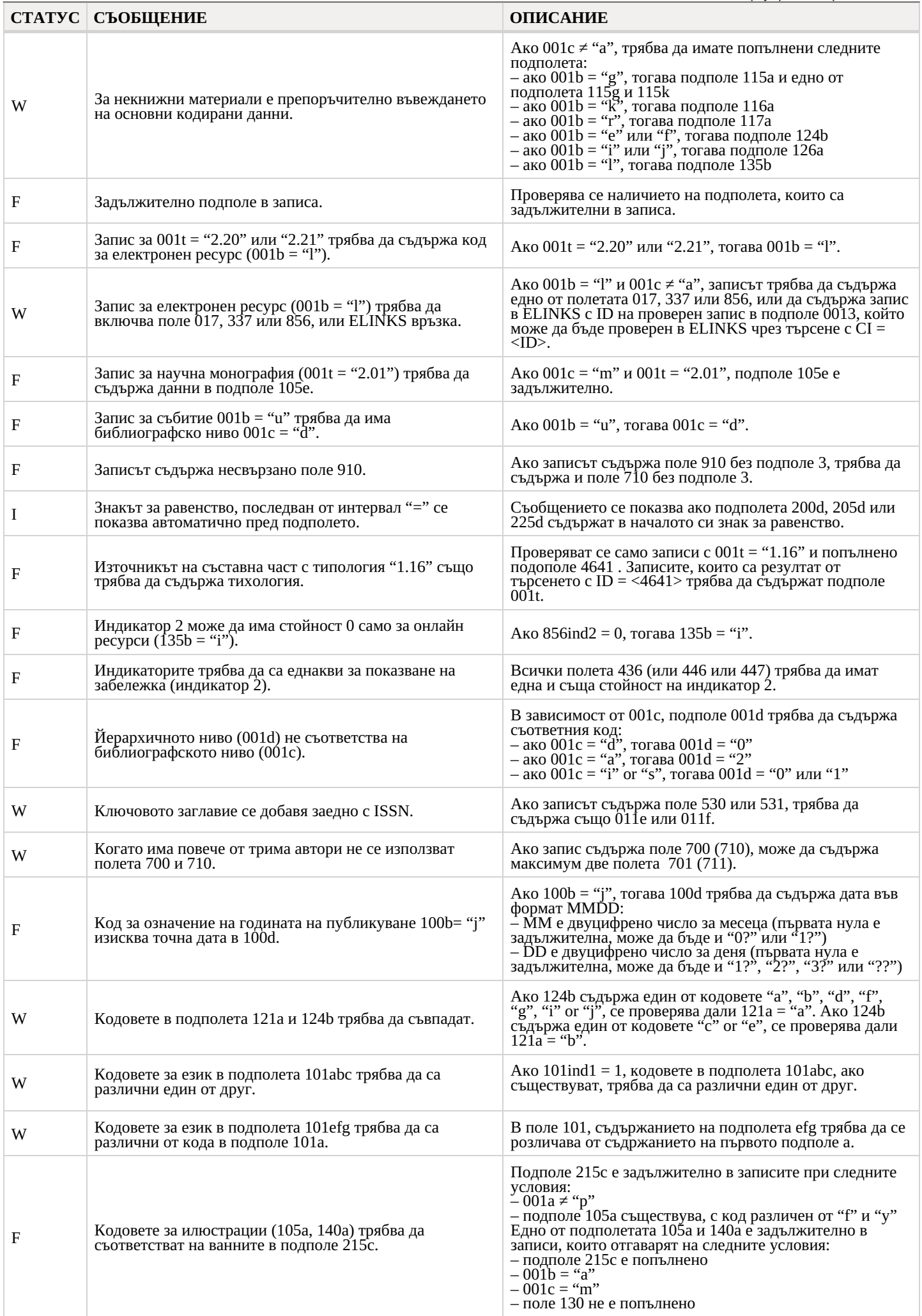

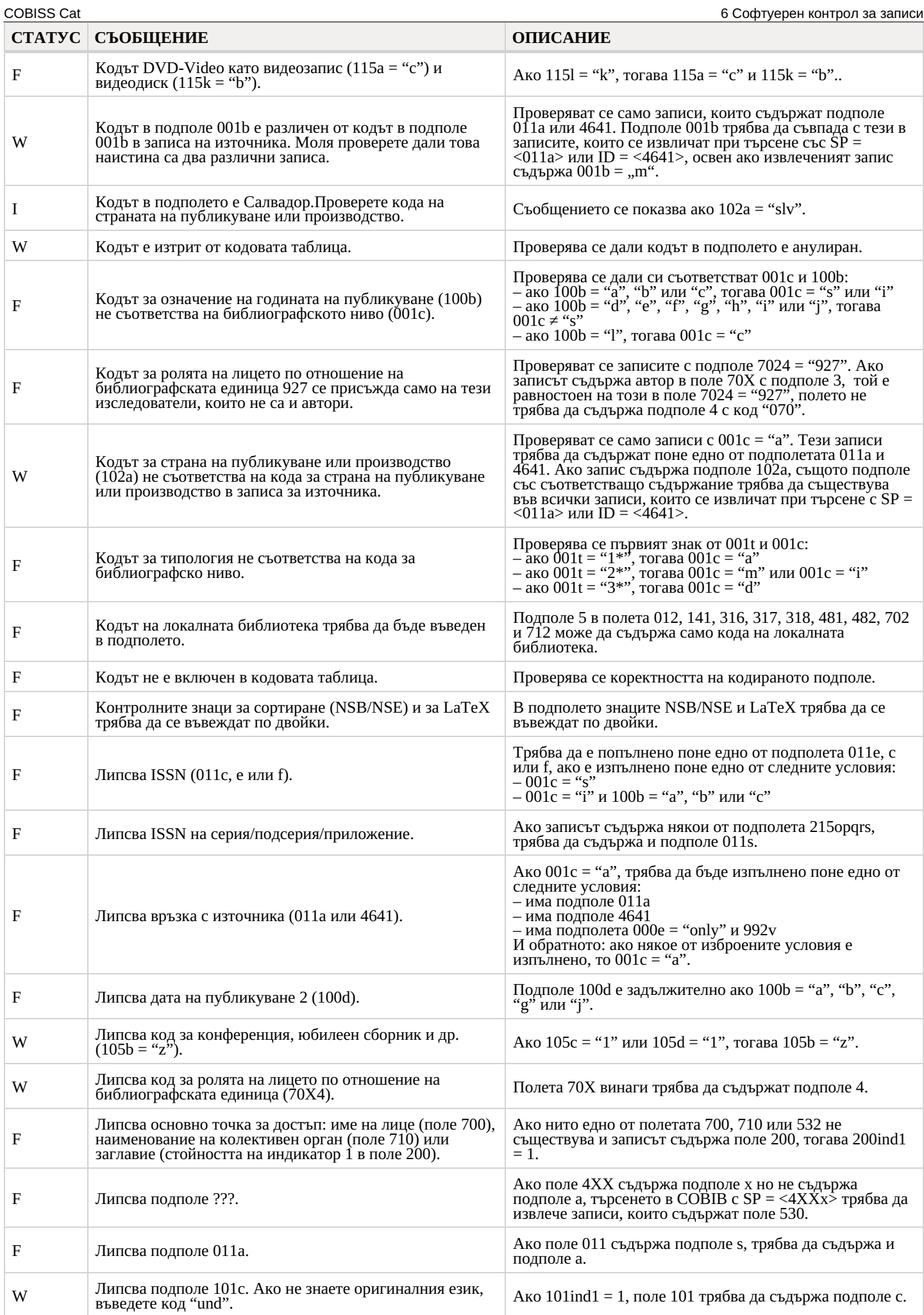

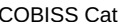

COBISS Cat 6 Софтуерен контрол за записи

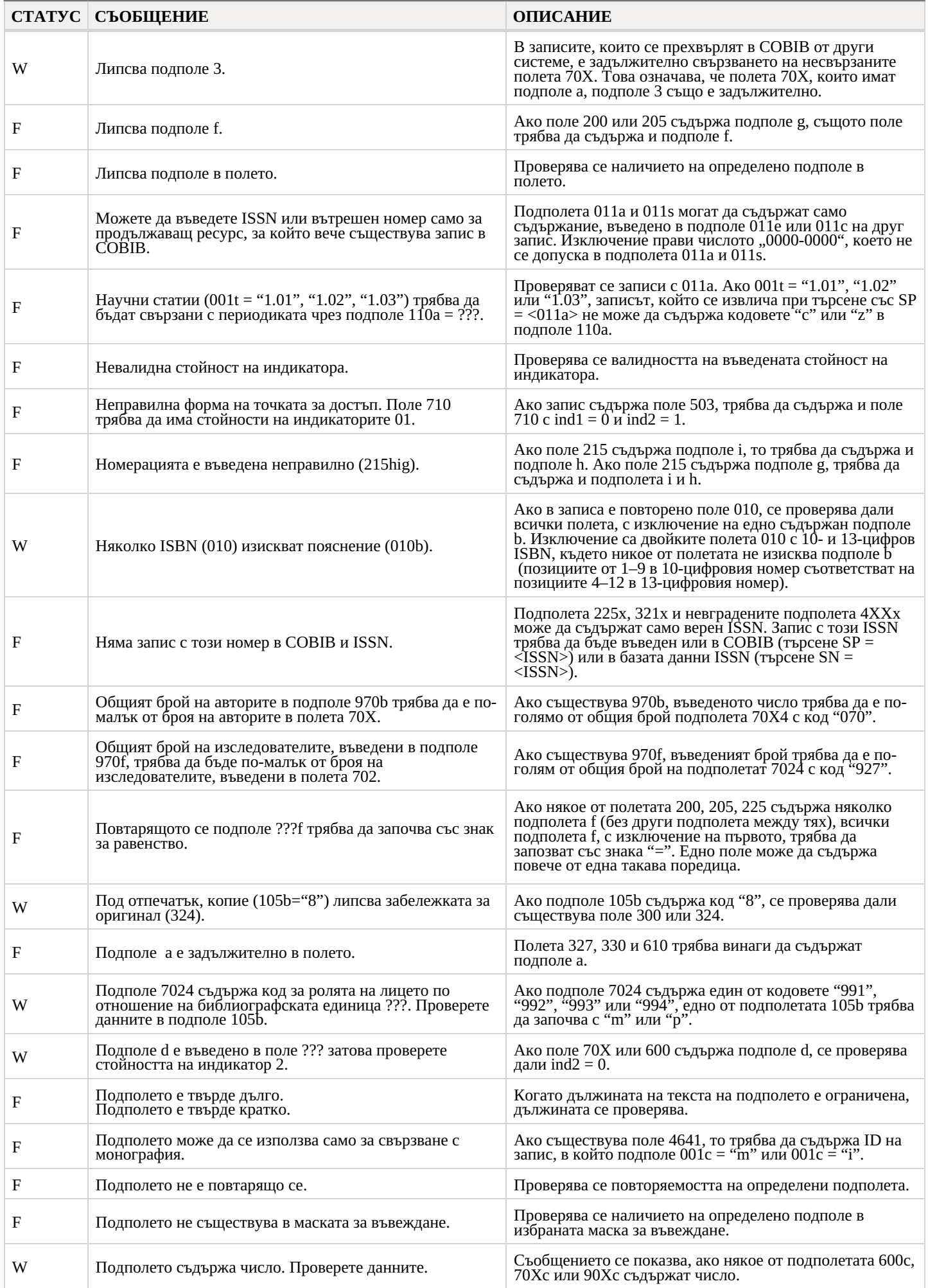

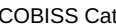

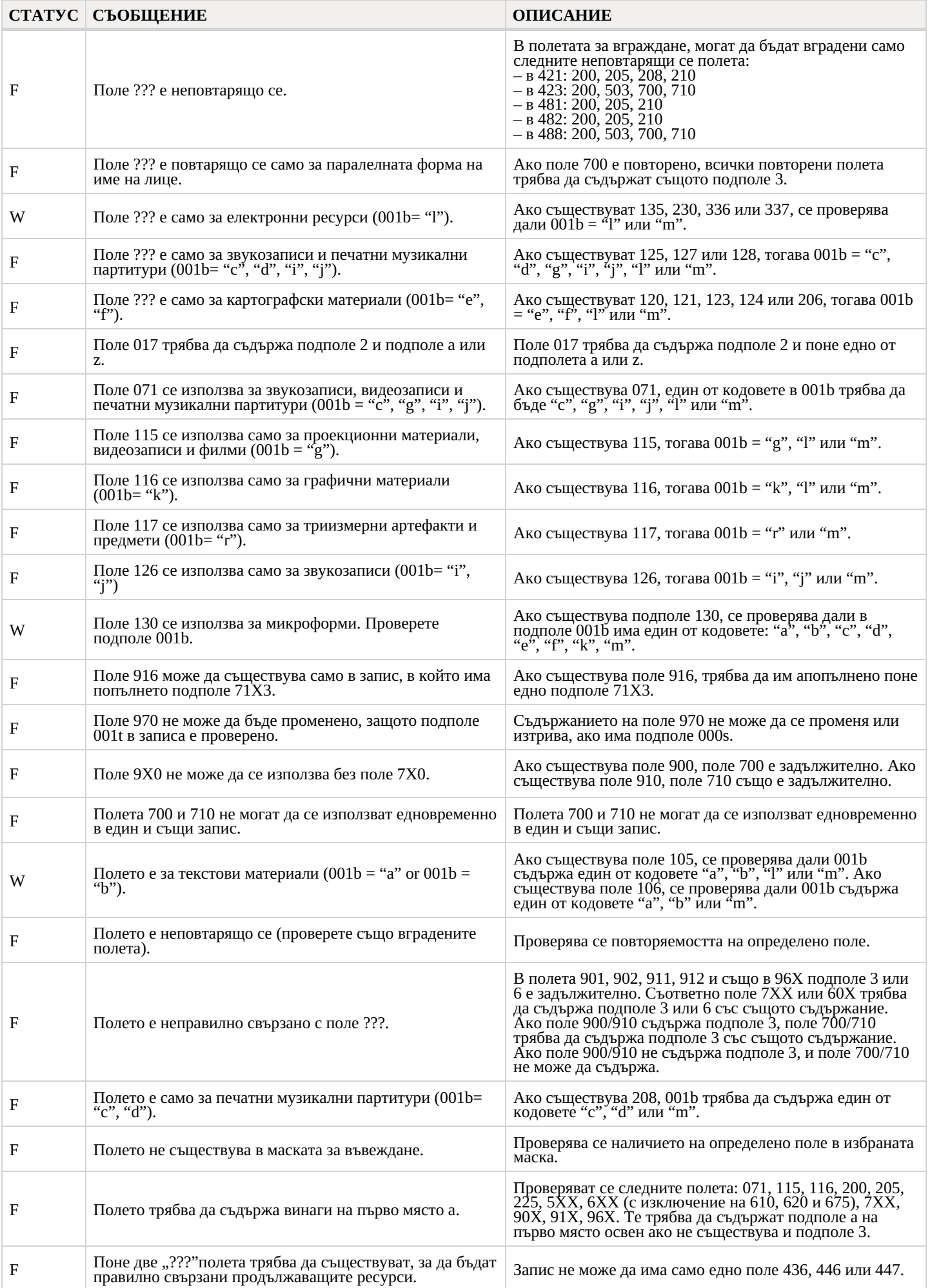

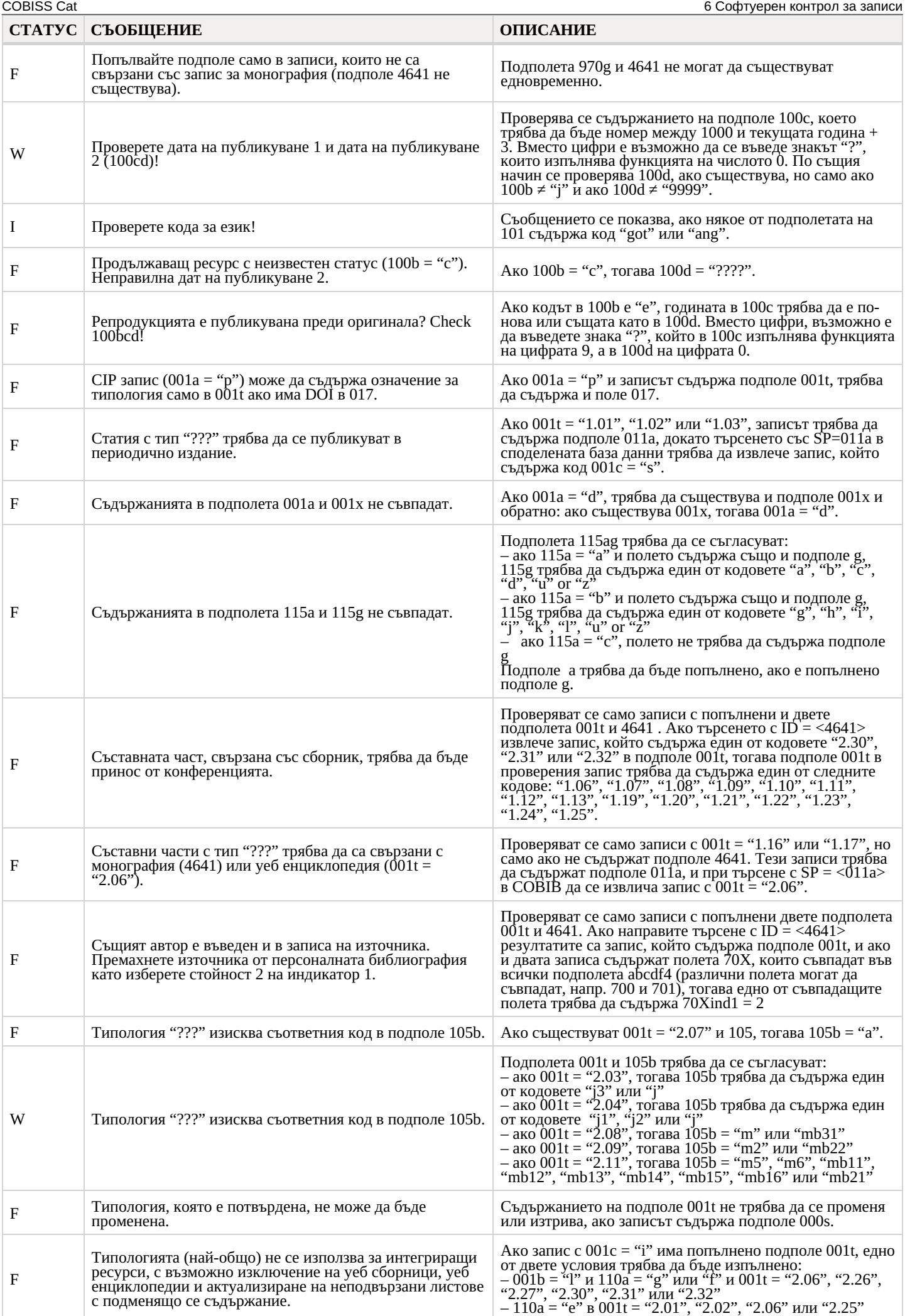

#### <span id="page-41-0"></span>**Легенда**

- Контролен статус:
	- F (Fatal): записът съдържа грешка и докато не бъде коригирана, записът не може да бъде запазен
	- W (Warning): записът съдържа грешка, но въпреки това можете да го запазите
	- I (Info): записът съдържа потенциална грешка, записът може да бъде запазен
- База данни, контролът се отнася до:
	- $C:$  CONOR
	- $-$  S: SGC
- Съобщение: съобщения за потребителя (по азбучен ред)
- Описание: условия, които се проверяват

В някои случаи счупените скоби съдържат обозначения на поле/подполе/индикатор/ID/точка за достъп (AP), които се заместват със стойността от записа, когато се извърши проверката. Три въпросителни знака (???) се заместват със съответното поле/тип/ID номер в съобщението, а четири въпросителни знака (????) се заместват със съответния номер на поле и обозначение на подполе.

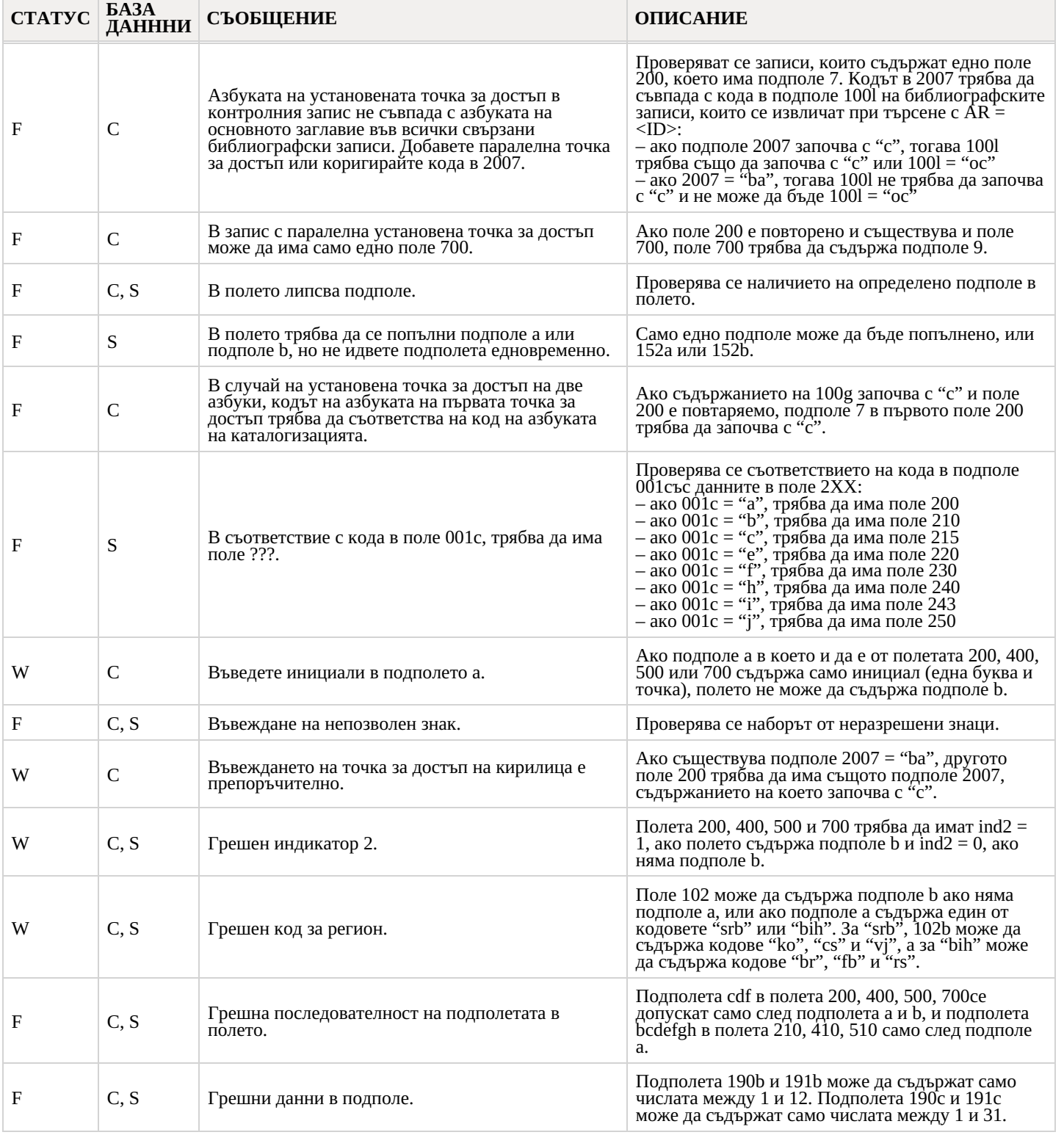

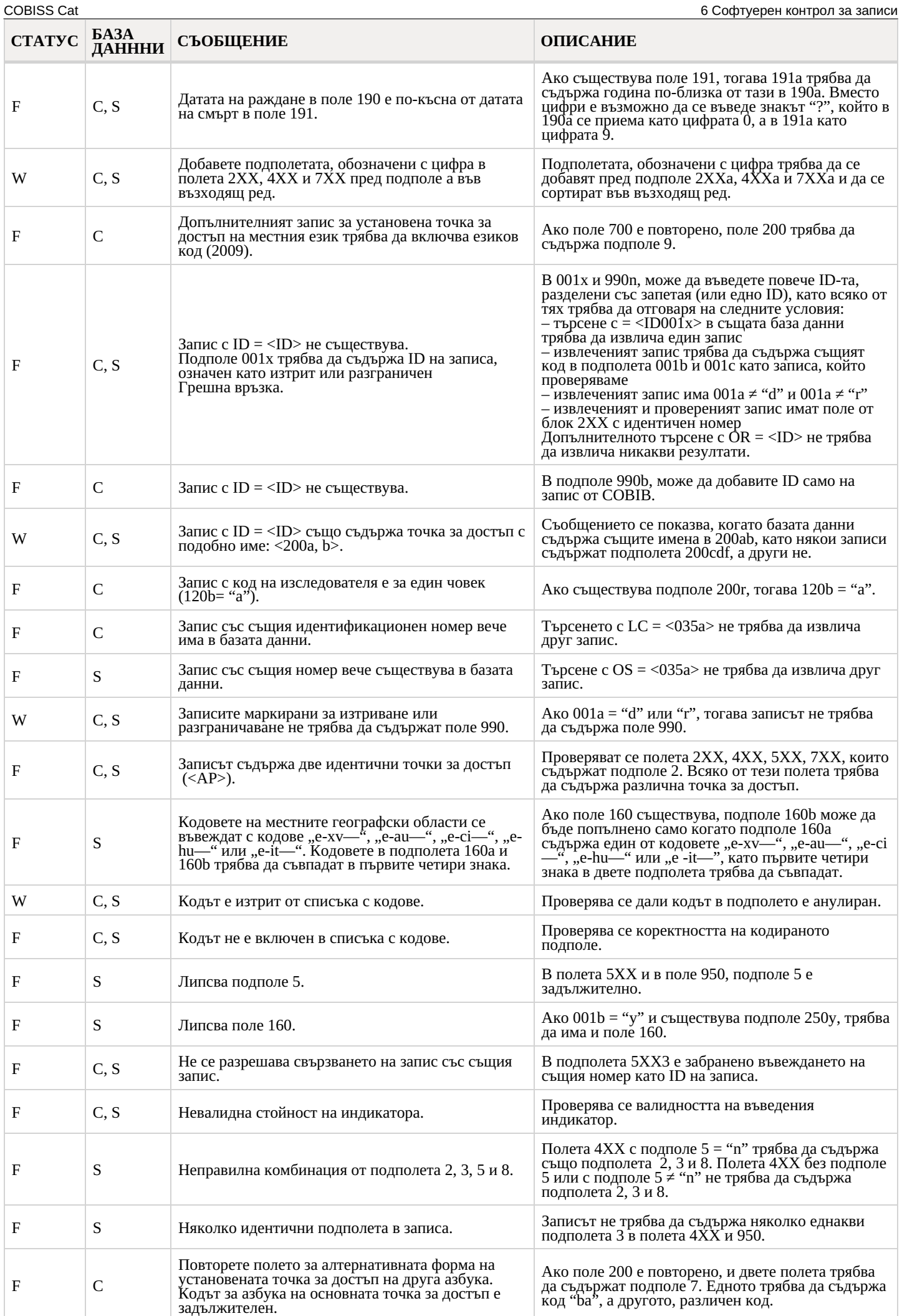

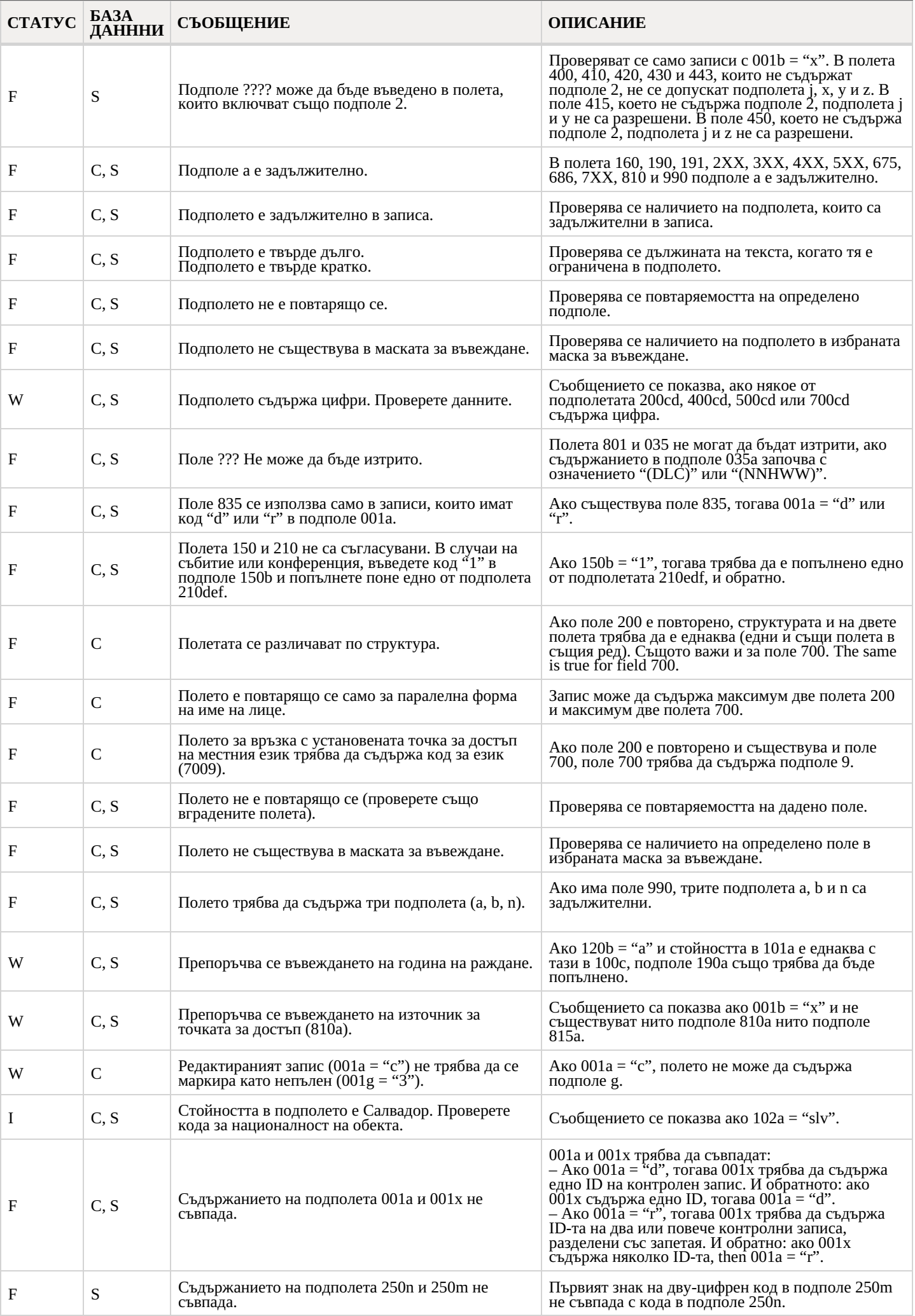

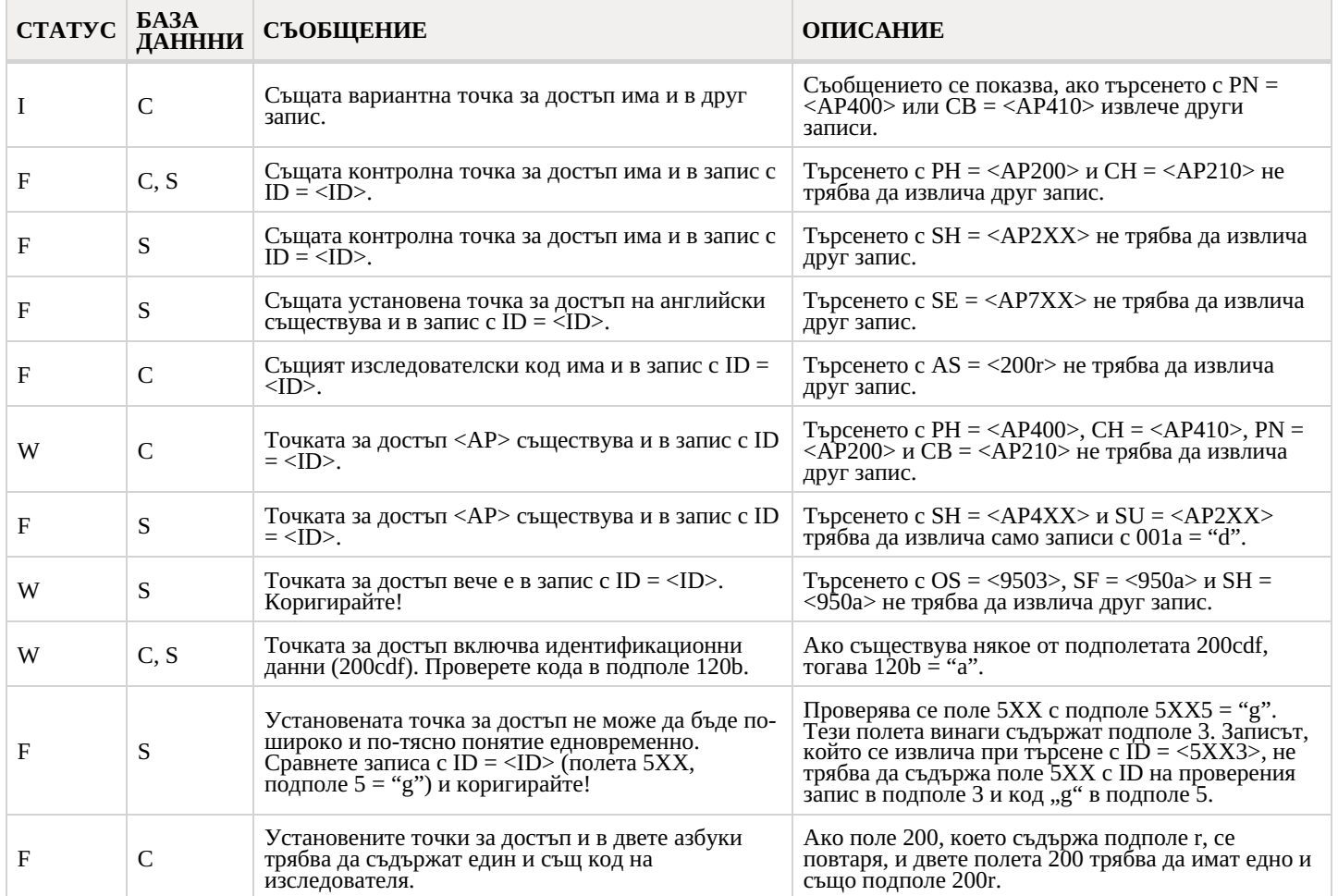

## <span id="page-44-0"></span>**6.3 CORES**

#### **Легенда**

- Контролен статус:
	- F (Fatal): записът съдържа грешка и докато не бъде коригирана, записът не може да бъде запазен
	- W (Warning): записът съдържа грешка, но въпреки това можете да го запазите
	- I (Info): записът съдържа потенциална грешка, но може да бъде запазен
- Съобщение: съобщения за потребителя (по азбучен ред)
- Описание: условия, които се проверяват

В някои случаи счупените скоби съдържат обозначения на поле/подполе/индикатор, които се заменят със стойността от записа, когато проверката се извършва.

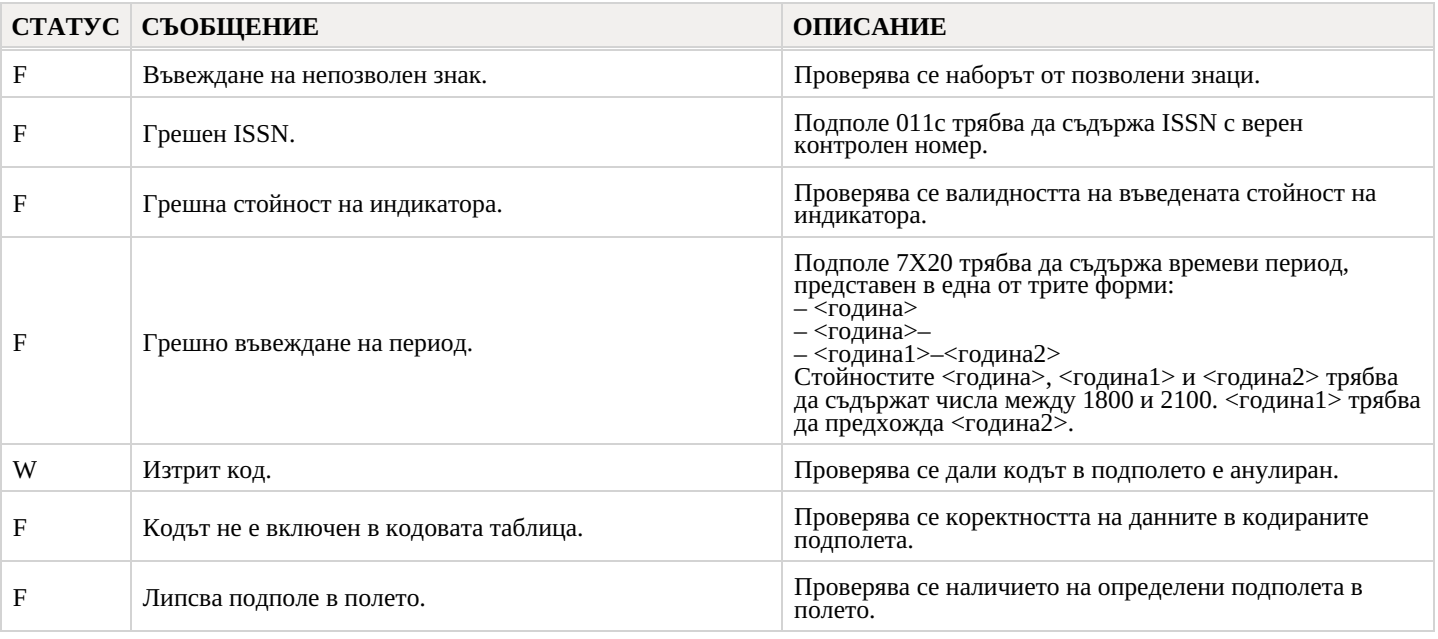

**COBISS Cat** 6 Софтуерен контрол за записи

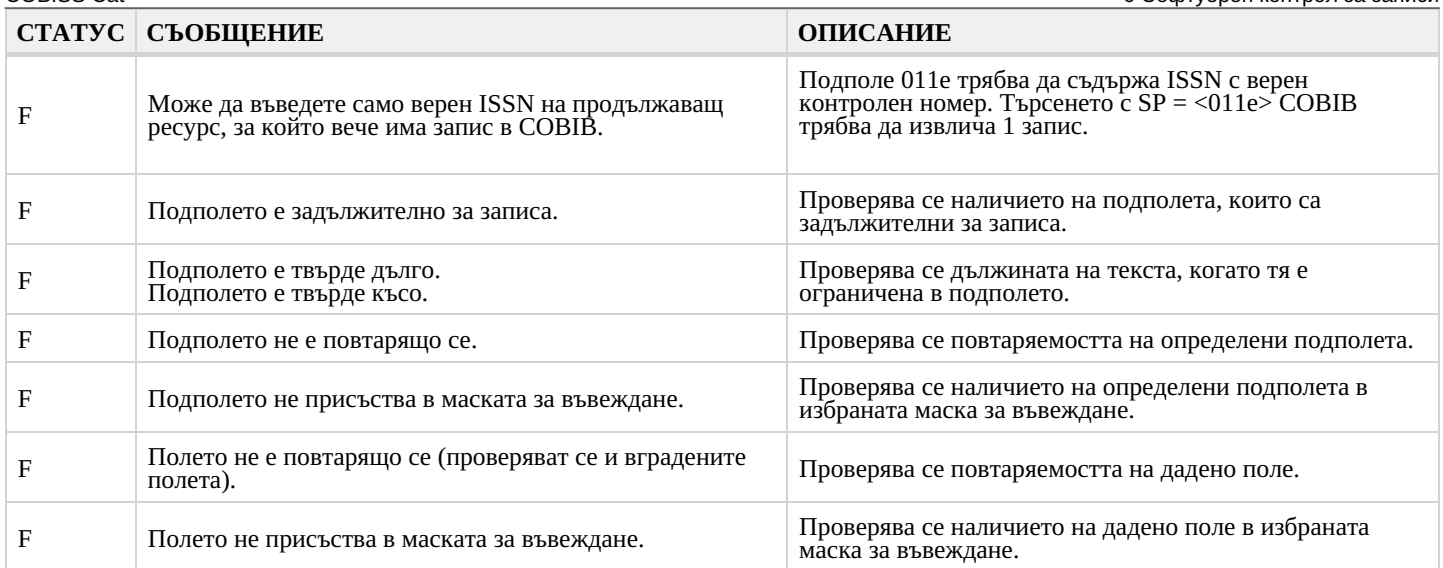

# <span id="page-46-0"></span>**7 Списък с неподдържани функции**

Списъкът съдържа основните функционалности, които все още не се поддържат в приложението COBISS Cat. Списъкът се актуализира постоянно, тъй като работим усилено върху разработването на липсващите функционалности.

#### **Общи**

- 1. Експортиране на записи във формати MARC 21, MARCXML, Dublin Core, COMARCXML, MODS
- 2. Отпечатване на няколко записа едновременно във формати MARC, ISBD
- 3. Дефиниране на броячи
- 4. Подготовка на потребителски формати за библиографии

#### **Прозорец за търсене**

1. Опция за пренасяне на нов ред в резултати от търсенето

#### **Редактор**

- 1. Задаване на свойства на поле и подполе
- 2. Процедури за работа със записи от база данни METADAT
- 3. Показване на списък с данни за библиотеки и фондове в COBISS+
- 4. Специални функции при въвеждане на данни в определени подполета (напр. копиране на данни в поле 481/482 от друг библиографски запис)
- 5. Заключване и освобождаване на контролни записи